# PELATIHAN MICROSOFT VISIO 2010 Profesional

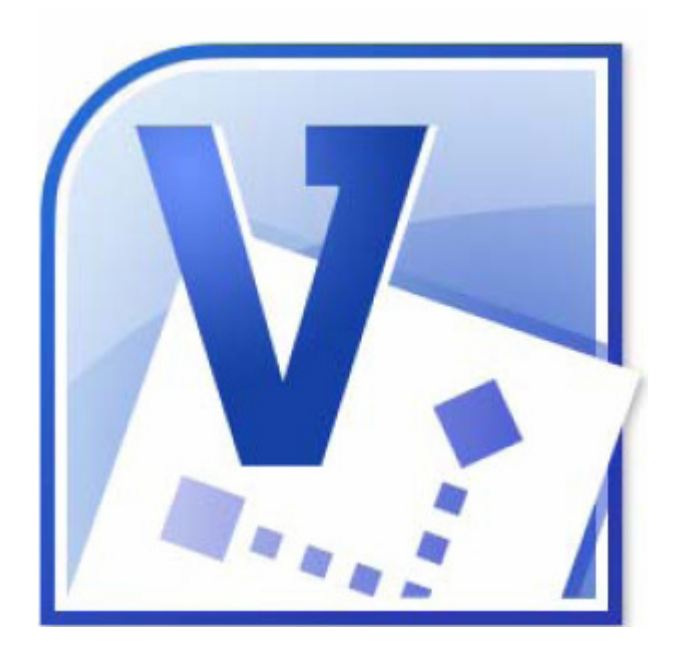

# PUSAT KOMPUTER UNIVERSITAS KRISTEN PETRA 2013

### Pendahuluan

Microsoft Visio 2010 adalah aplikasi untuk menggambarkan diagram yang dapat membantu pekerja IT dan staf profesional untuk memvisualisasikan informasi yang kompleks. Berawal dari teks yang rumit dan tabel yang kompleks yang sulit dipahami, Microsoft Visio berusaha untuk membantu kondisi tersebut.

Microsoft Visio 2010 adalah tools untuk membuat pelbagai jenis diagram, mulai dari diagram jaringan sampai ke kelender dan mulai dari tampilan teks biasa, sampai ke bentuk flowchart. Visio 2010 membuat dokument visual secara profesional untuk membantu analisa dan komunikasi informasi, sistem dan proses yang kompleks.

Ketika kita membuka Visio 2010, maka tampilan program seperti pada Gambar dibawah ini.

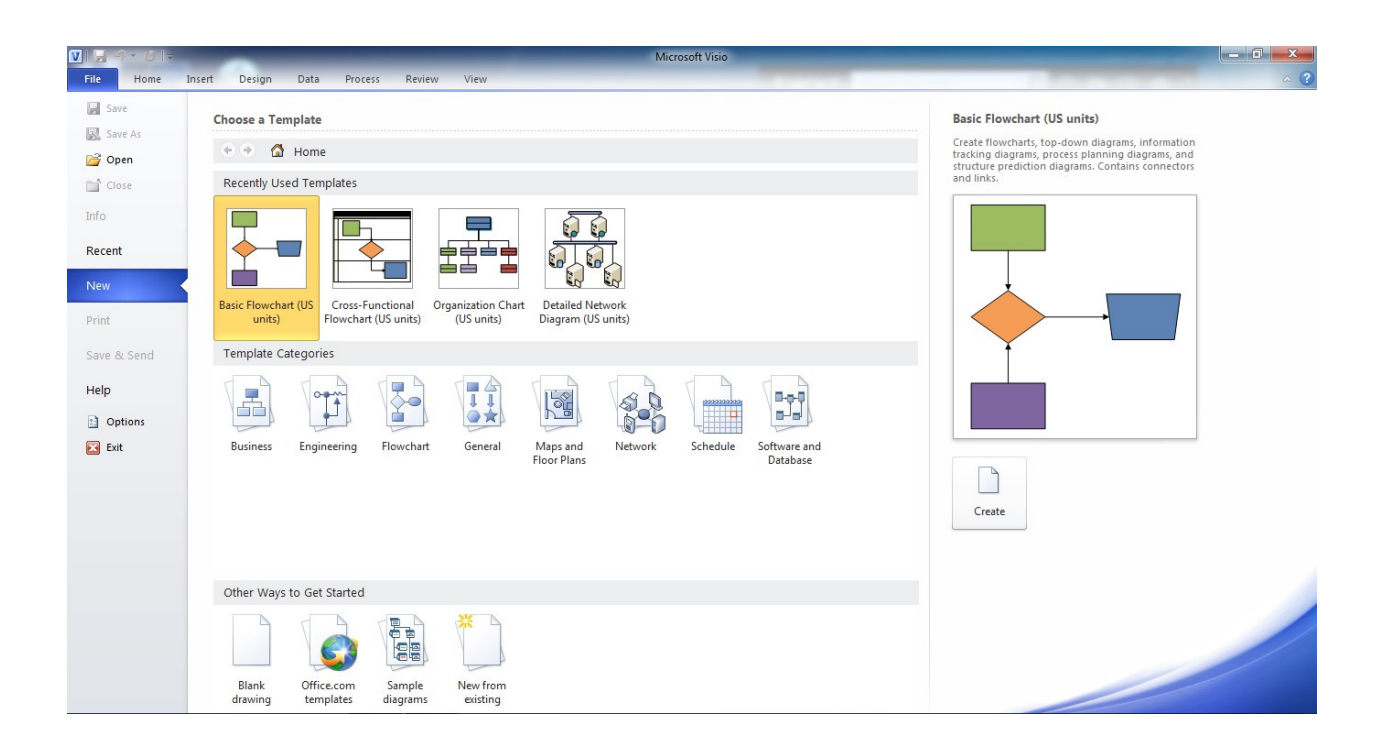

Layar program dibagi menjadi 3 bagian, bagian kiri merupakan sistem navigasi yang menggantikan menu File. Section Template berada pada bagian tengah, dan pada bagian kanan merupakan bagian preview untuk template yang sudah disediakan.

### Memilih Template

- Bagian Recently Used Template menampilkan template yang barusan digunakan
- Bagian Template Categories menampilkan kategori template, meng-klik salah satu kategori akan menampilkan semua template yang berhubungan dengan kategori tersebut. Dengan melakukan double-klik pada template untuk membukanya atau pilih template dan klik tombol 'create'.
- Jika kita memilih kelompok yang salah, klik ikon Home untuk kembali lagi ke sebelumnya, dan pilih template yang sesuai dengan keinginnan.

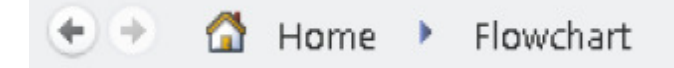

### Membuka Contoh File

Sebelum kita menjelajah diagram Visio lebih lanjut, mari kita lihat dulu contoh file Visio. Dari bagian Home, pilih Others Ways to Get Started, dan pilih Sample diagrams.

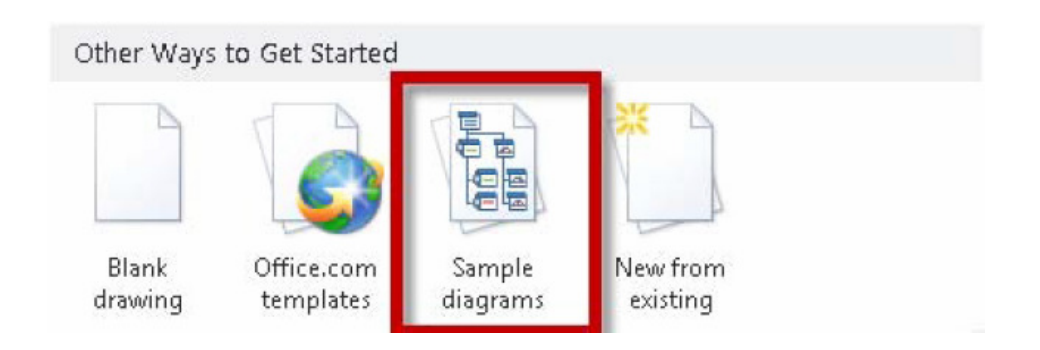

Maka tampilan dari Visio kita seperti pada Gambar dibawah ini.

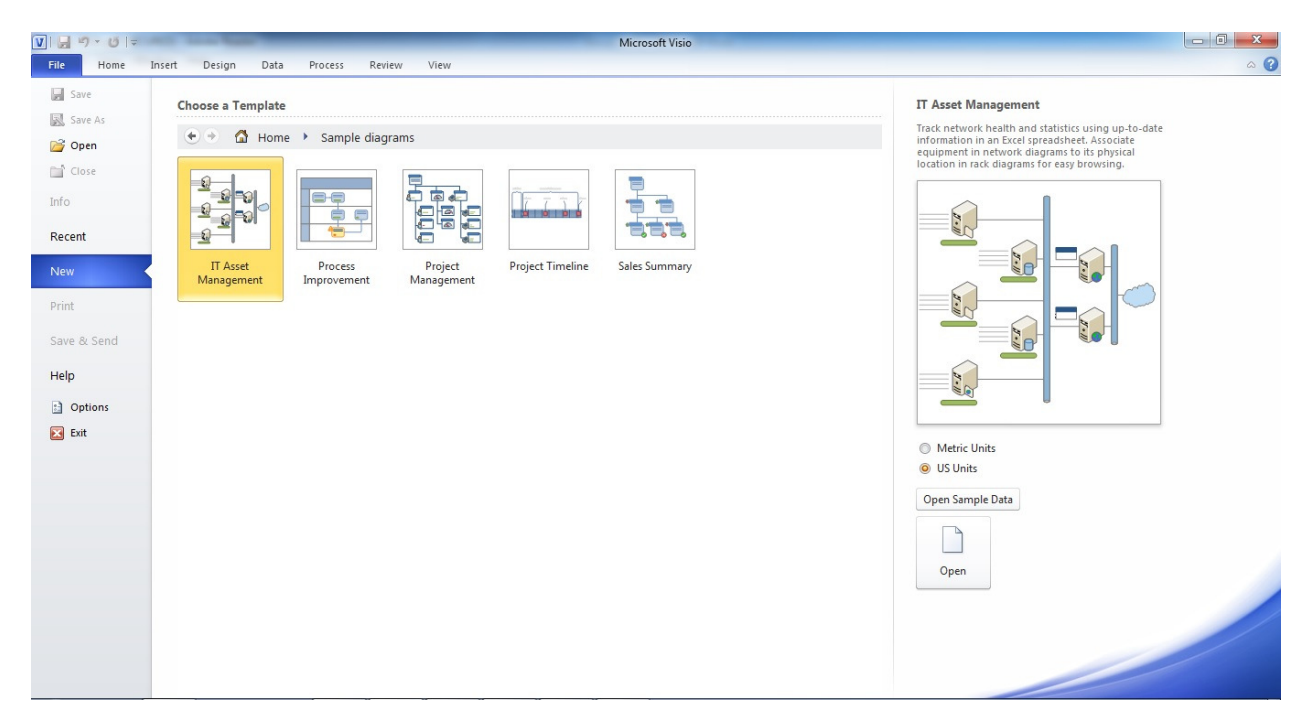

Pilih Process Improvement, kemudian pilih Metric Unit atau US Units. Kemudian tekan tombol Open.

Pelatihan Microsoft Visio Profesional 2010 – Pusat Komputer Leo Willyanto Santoso

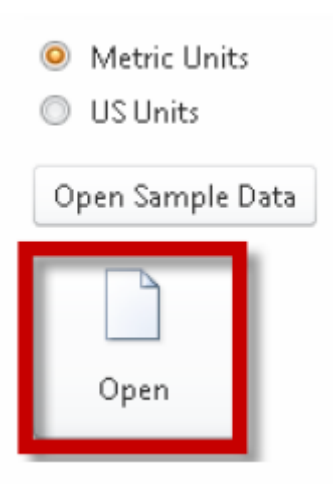

Tampilan dari Visio 2010 kita akan tampak seperti pada Gambar dibawah ini.

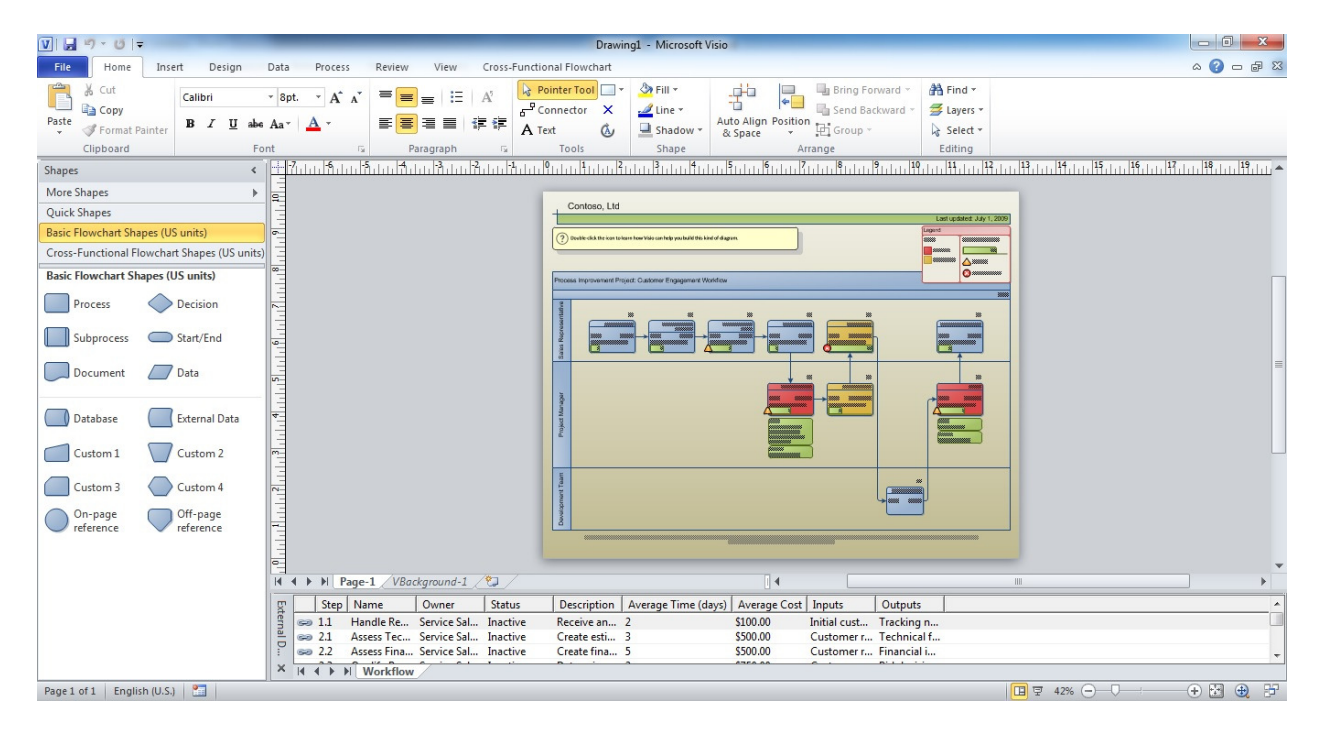

### Zooming

Apabila teks didalam diagram terlalu kecil, Visio 2010 sudah menyediakan fasilitas Zooming yang berada di bagian kiri bawah layer.

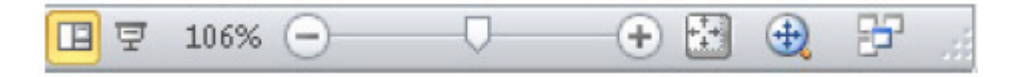

Geser ke kanan atau dengan menggunakan tombol (+) untuk memperbesar atau geser ke kiri

atau klik tombol (-) untuk memperkecil diagram. Klik tombol **in alah untuk tampilan secara** normal.

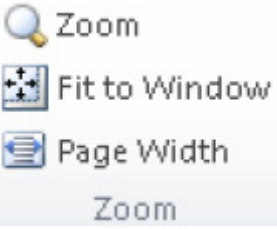

Kita juga dapat melakukan zoom dari tab view atau dengan menggunakan CTRL + Mouse Wheel.

### Pan dan Zoom

Klik  $\bigoplus$  ikon window Pan dan Zoom yang akan menampilkan pan and zoom window seperti pada Gambar dibawah ini.

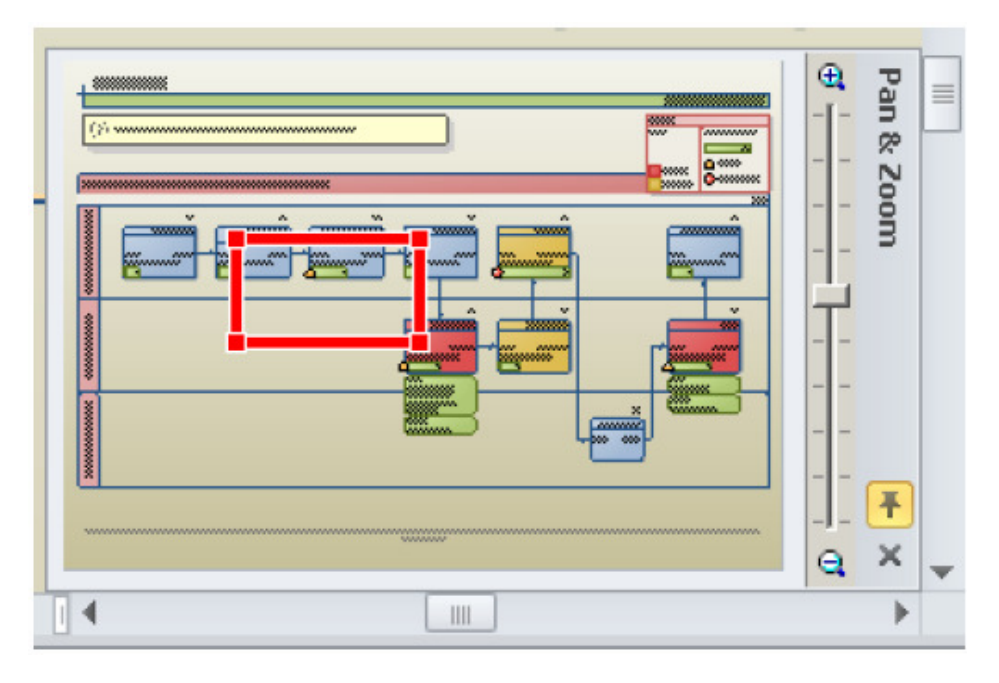

Ketika kita menggeser slider ke atas, maka red box akan menjadi kecil. Drag red box ke bagian diagram dimana kita ingin memperjelas bagian tersebut.

Kita juga dapat melakukan klik dan drag mouse dalam window pan and zoom untuk menggambar red box. Halaman diagram kita akan diperjelas pada area terpilih.

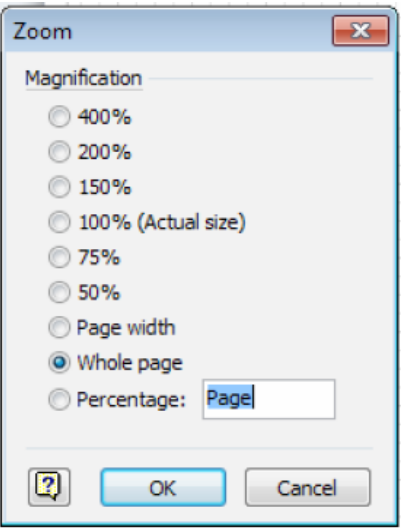

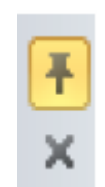

Klik pada pushpin untuk mengaktifkan fitur autohide

Klik tombol silang untuk menutup pan and zoom window.

### Menutup Diagram

Untuk menutup diagram, kita dapat menekan tombol Close atau tanda silang.

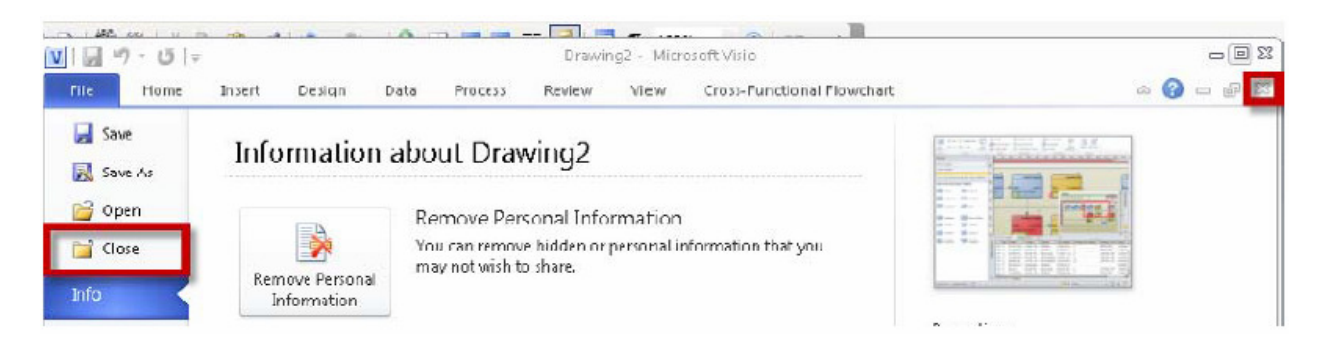

Kemudian diagram kita akan ditutup. Pilih Don't Save karena kita tidak ingin menyimpan perubahan yang sudah kita lakukan.

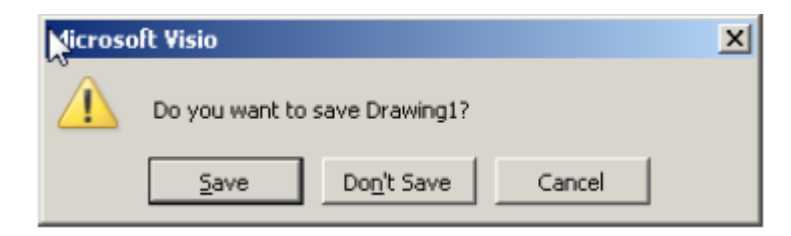

Untuk menampilkan kembali tampilan Home, kita dapat memilih tab File, dan menekan tombol New.

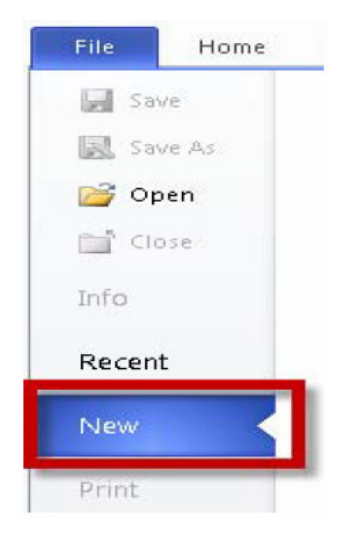

Pada bagian kategori, pilih Flowchart.

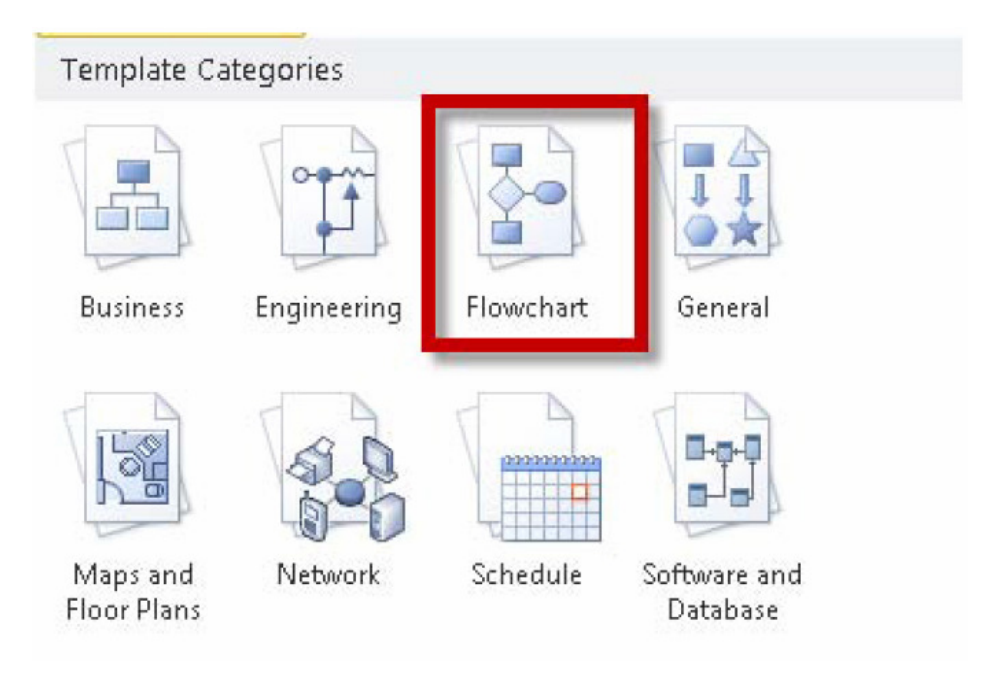

Kemudian, pilih Basic Flowchart.

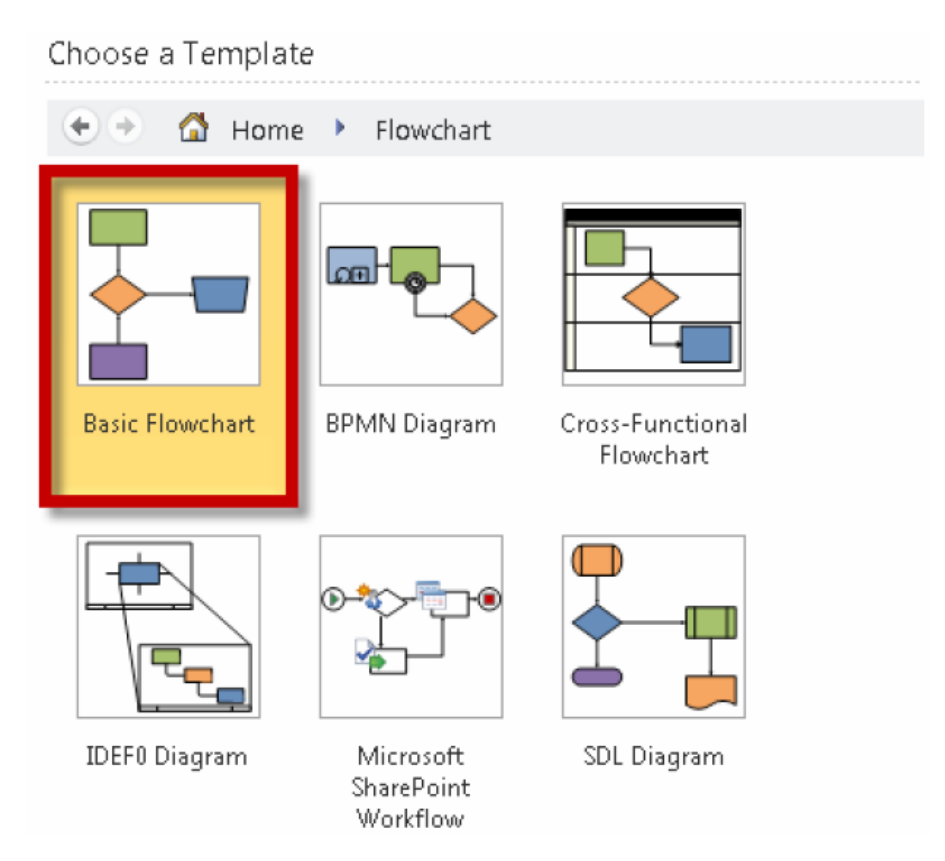

### Tampilan Layar Visio 2010

Tampilan layer Microsoft Visio 2010 seperti pada Gambar dibawah ini. Tiap-tiap bagian akan dijelaskan kemudian.

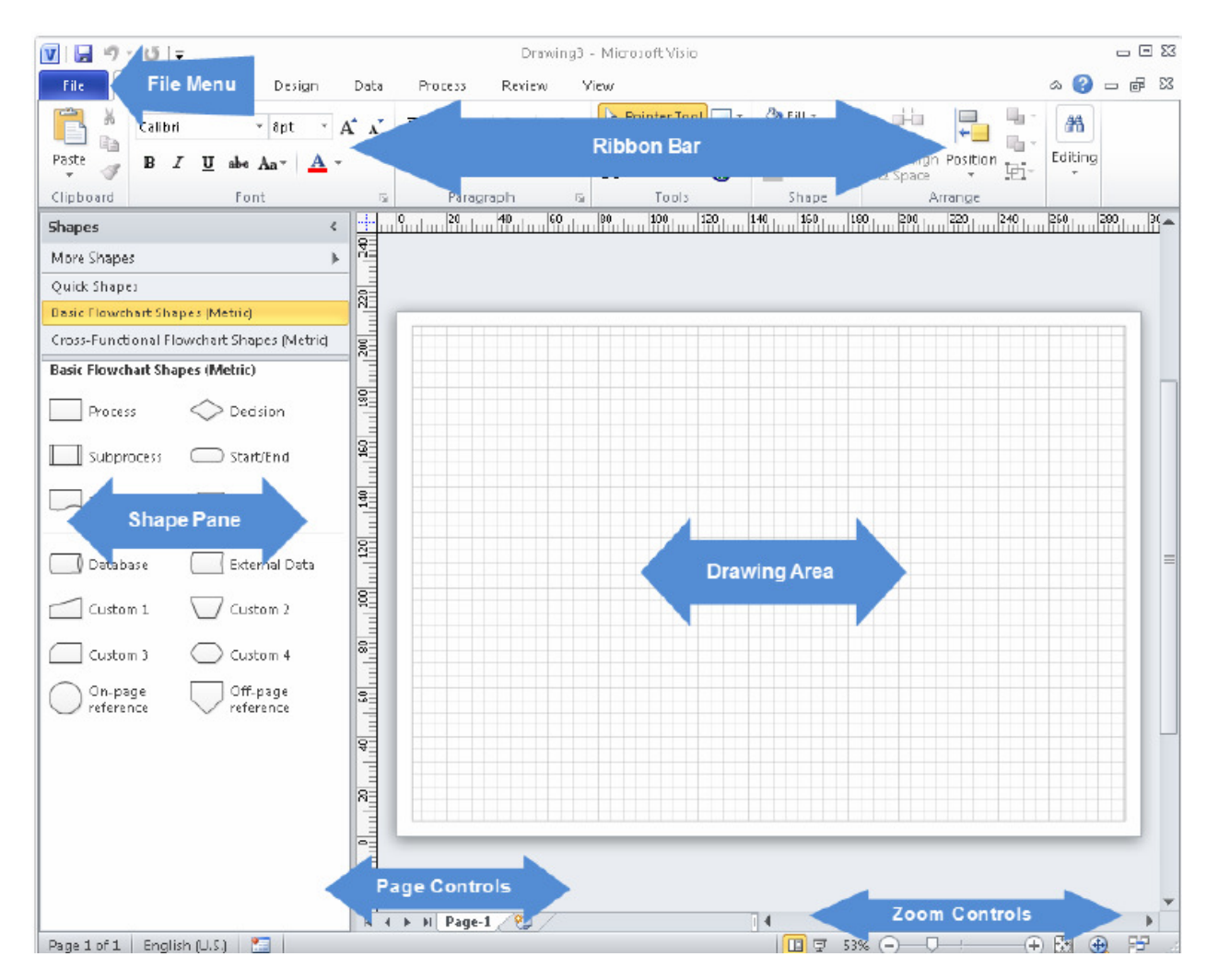

Diagram yang kita buat, dapat digambarkan pada bagian Drawing Area.

### Visio Ribbon Bar

Visio Ribbon berisi berbagai menu perintah yang berkaitan dengan pengelolaan diagram. Visio Ribbon ini dibagi menjadi beberapa kelompok. Tab Home menampilkan fitur-fitur dasar yang sering digunakan dalam pembuatan diagram.

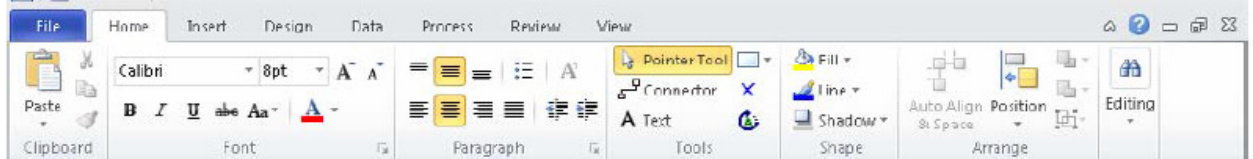

Tab Insert memuat ikon untuk menginsertkan segala object kedalam diagram kita.

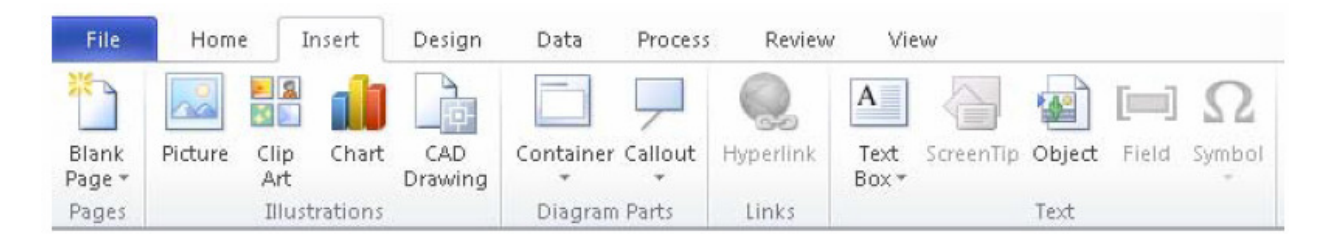

Tab Design memuat ikon untuk megatur theme dan background dari tampilan diagram kita.

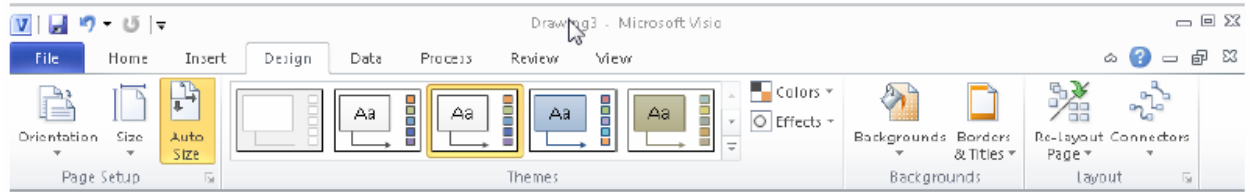

#### Tab Data memuat ikon untuk mengatur koneksi ke database atau data dari luar.

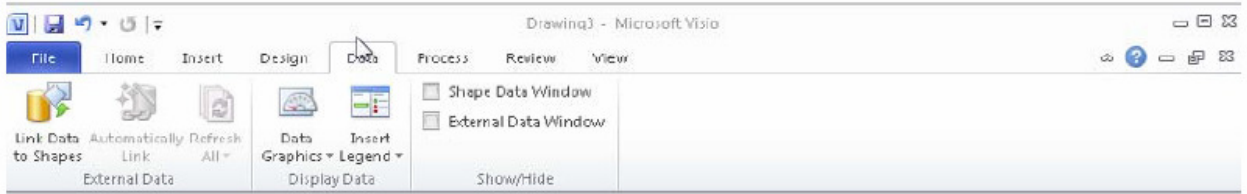

Tab Proses memuat fitur menarik yaitu Check Diagram, dan fitur koneksi ke Sharepoint.

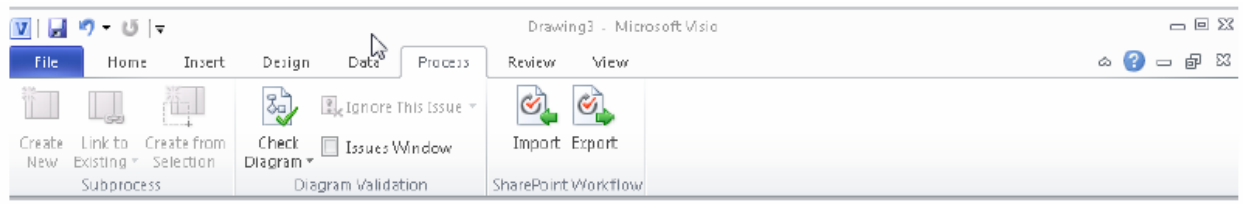

Tab Review menampilkan semua perubahan yang terjadi pada diagram kita, dan mengijinkan orang lain untuk memberika komentar pada diagram yang kita buat. Fitur Spelling dan Thesaurus ada di bagian ini.

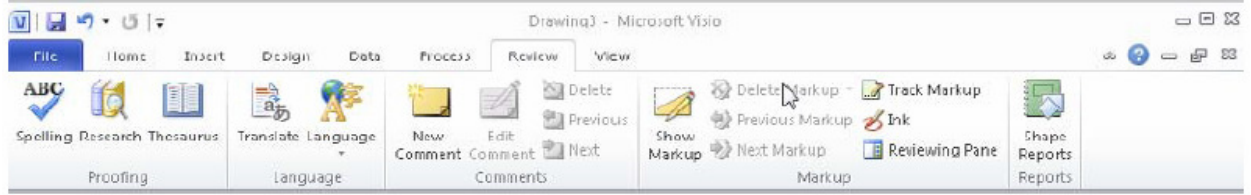

Tab View menampilkan fitur grid, zoom, window dan macro untuk diagram kita.

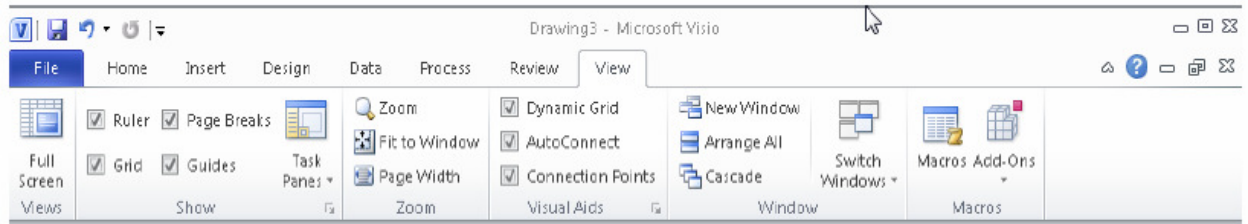

Tab Developer secara default akan di-non-aktifkan. Tab ini berisi fitur untuk desain dan kontrol shapes.

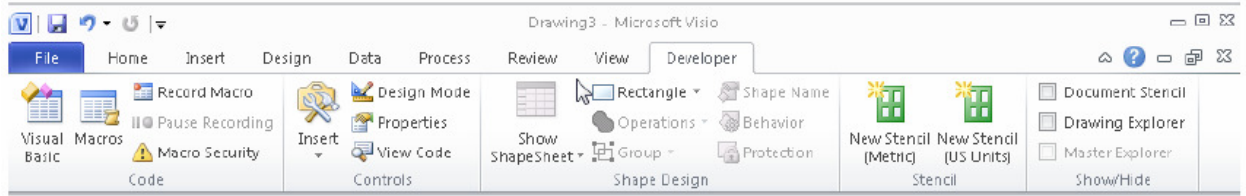

Untuk mengaktifkan Tab Developer, pilih Tab File, kemudian Options, kemudian Advanced, kemudian ke bagian General, centang Run in developer mode. Untuk lebih jelasnya, dapat dilihat pada Gambar dibawa ini.

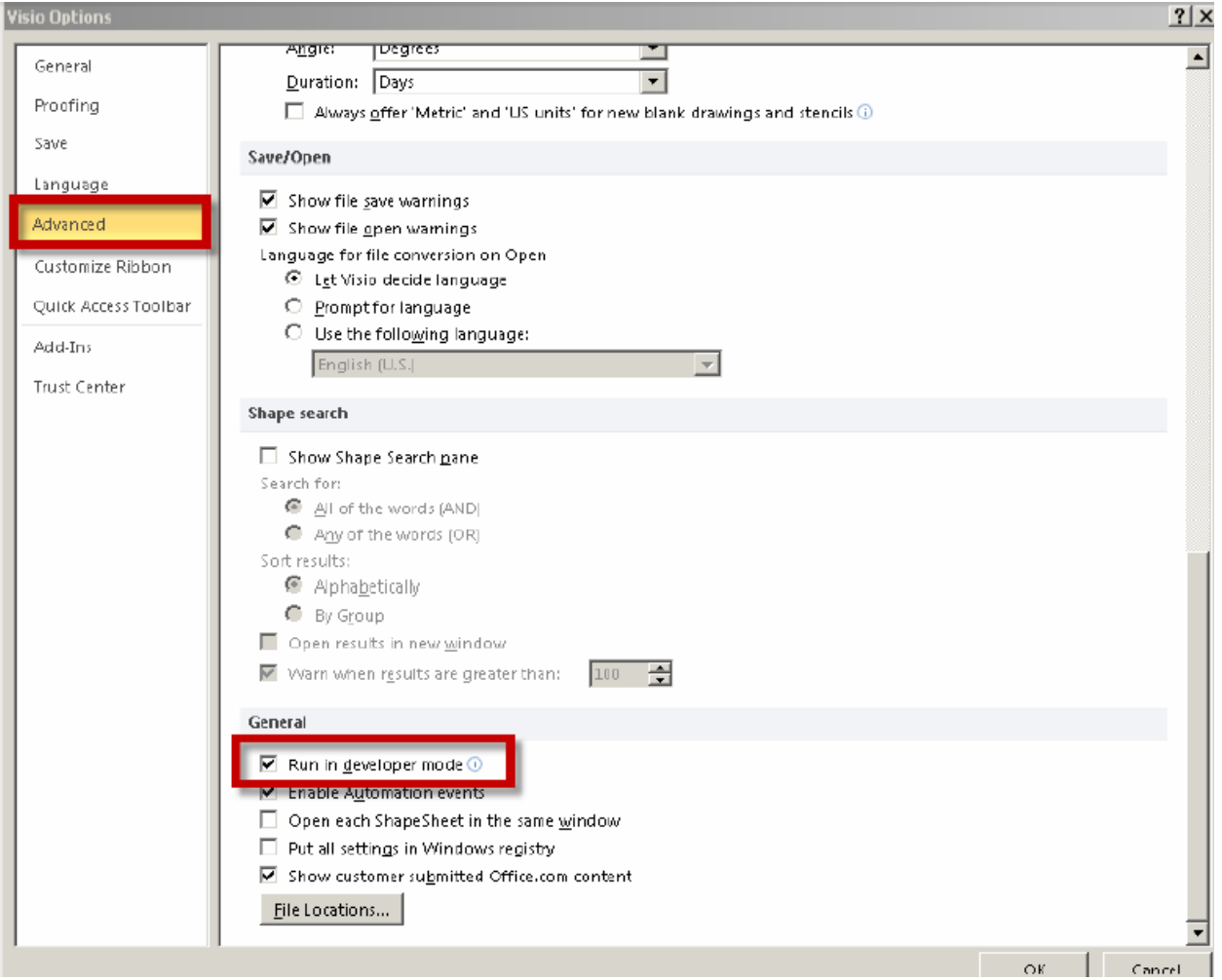

### Bagian Shape

Bagian Shape berisi shape/bentuk yang berbeda-beda pada tab yang berbeda-beda yang juga dikenal sebagai stencils. Kita dapat melakukan pencarian untuk shapes dan membuat shape sendiri.

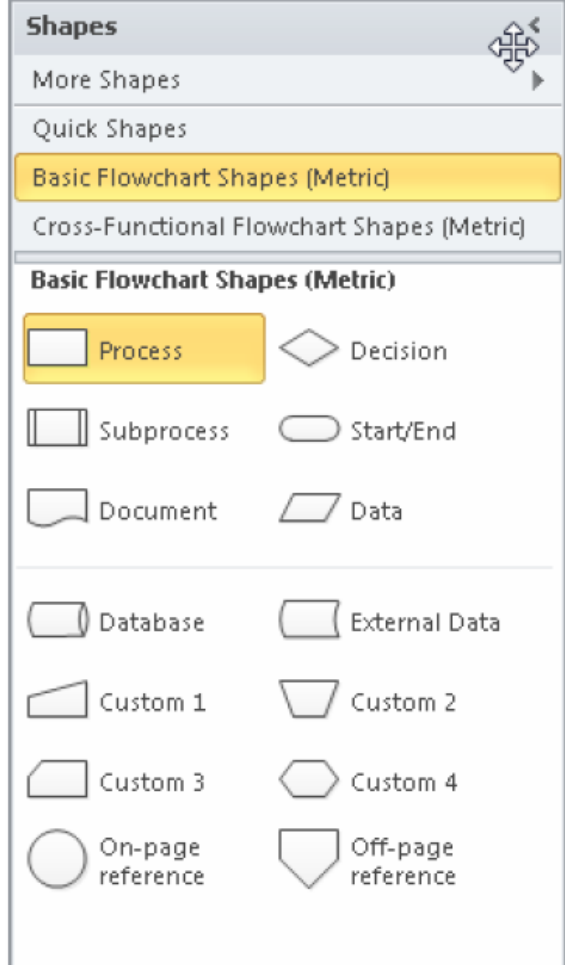

### Help pada Visio 2010

Seperti pada program Microsoft Office lainnya, pada Microsoft Visio 2010 ini juga dilengkapi dengan fitur Help. Dengan menekan F1 pada aplikasi Visio, paka halaman Help akan ditampilkan. Kita juga dapat mengakses Help secara online dengan mengunjungi halaman web microsoft www.microsoft.com/office/visio melalui menu File.

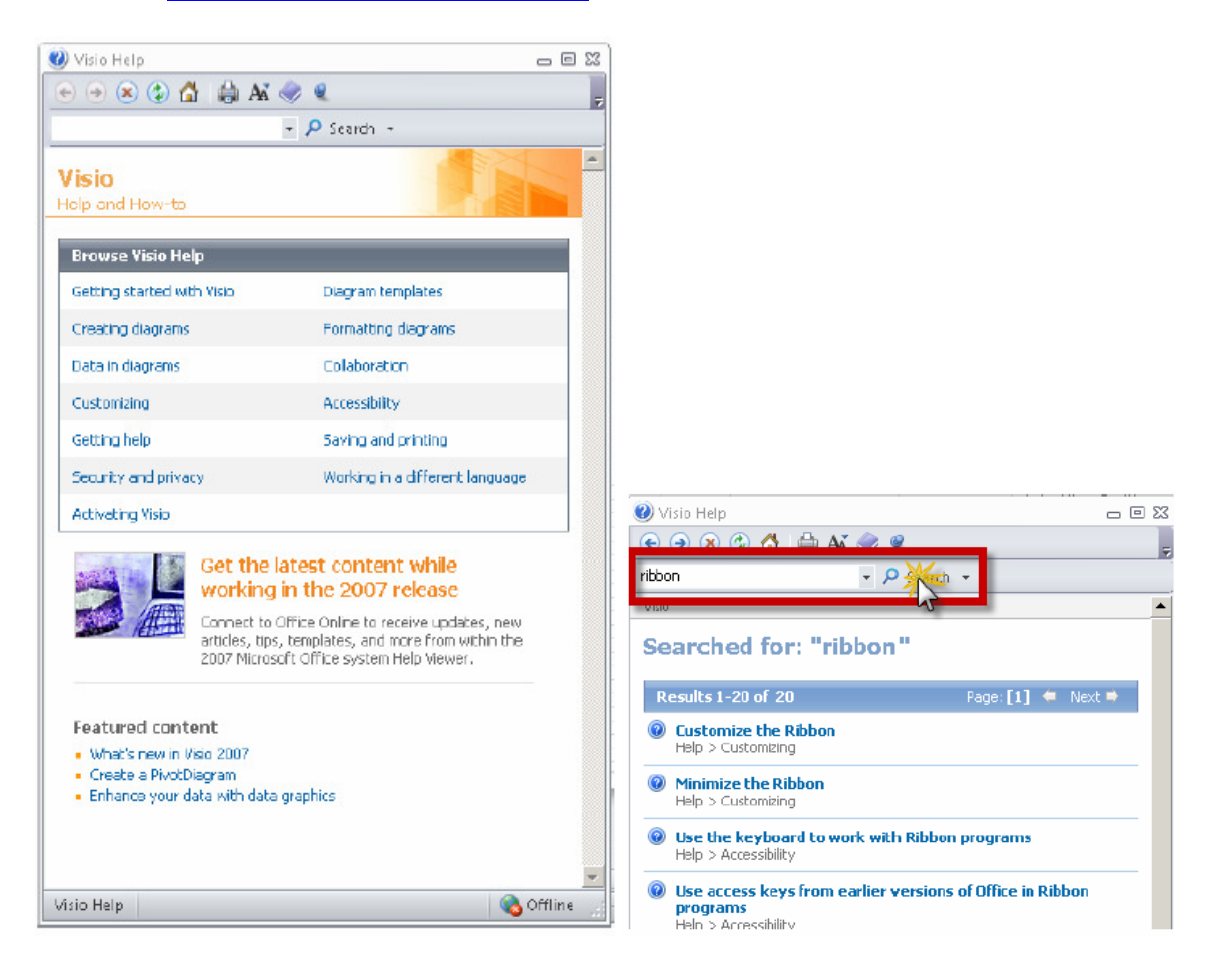

Pengguna dapat memilih topic dalam Help, atau langsung memasukkan topic tertentu, kemudian ditekan tombol Search. Selain itu, itu menampilkan topic-topik dalam Help Visio secara lengkap, kita dapat menekan ikon bergambar buku, seperti pada Gambar dibawah ini.

Pelatihan Microsoft Visio Profesional 2010 – Pusat Komputer Leo Willyanto Santoso

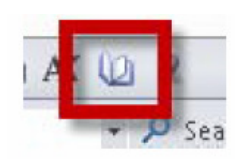

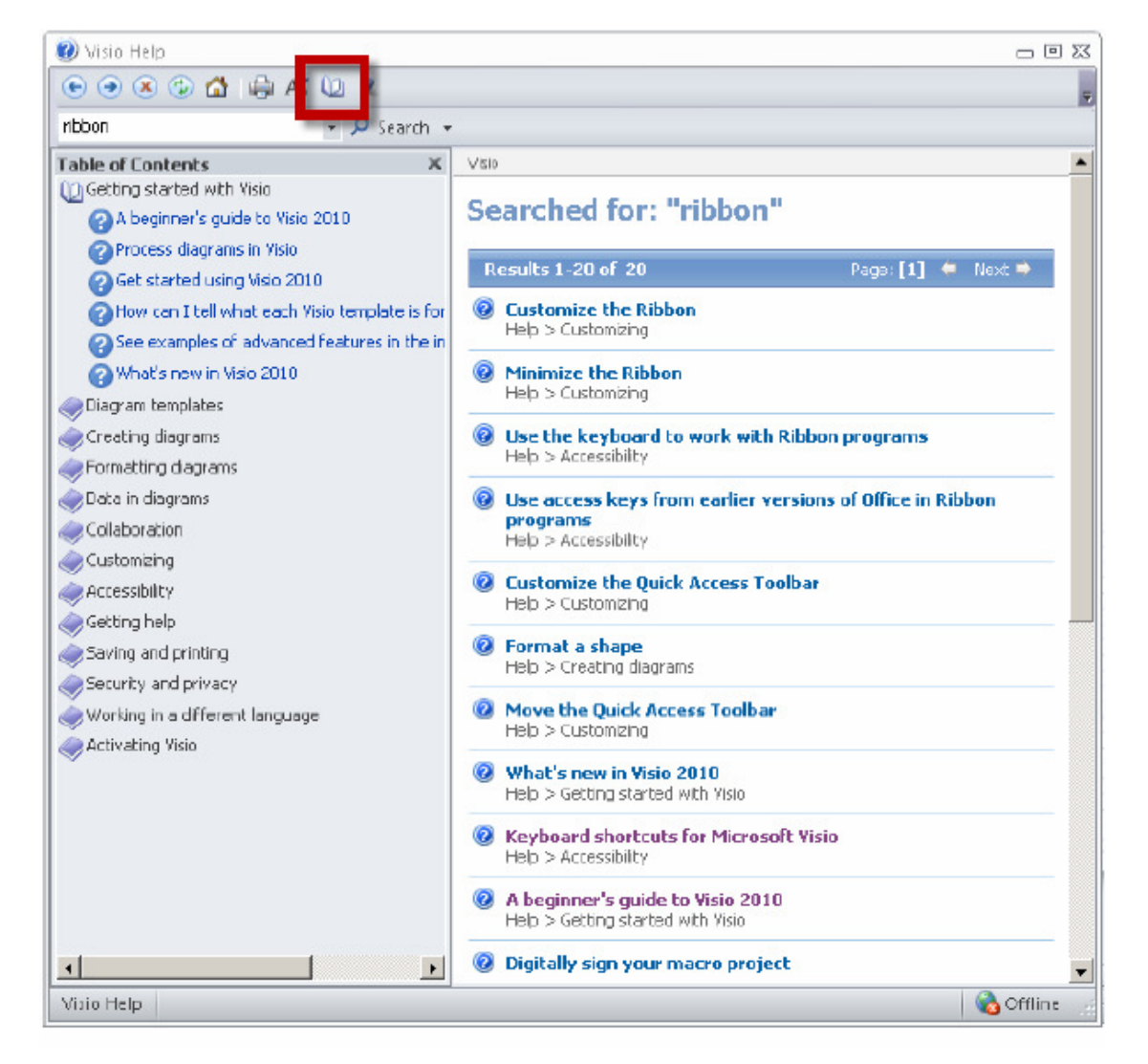

Sebagai contohnya, coba pilih Creating Diagrams, untuk menampilkan semua topik-topik yang berkaitan dengan bagaimana cara membuat diagram.

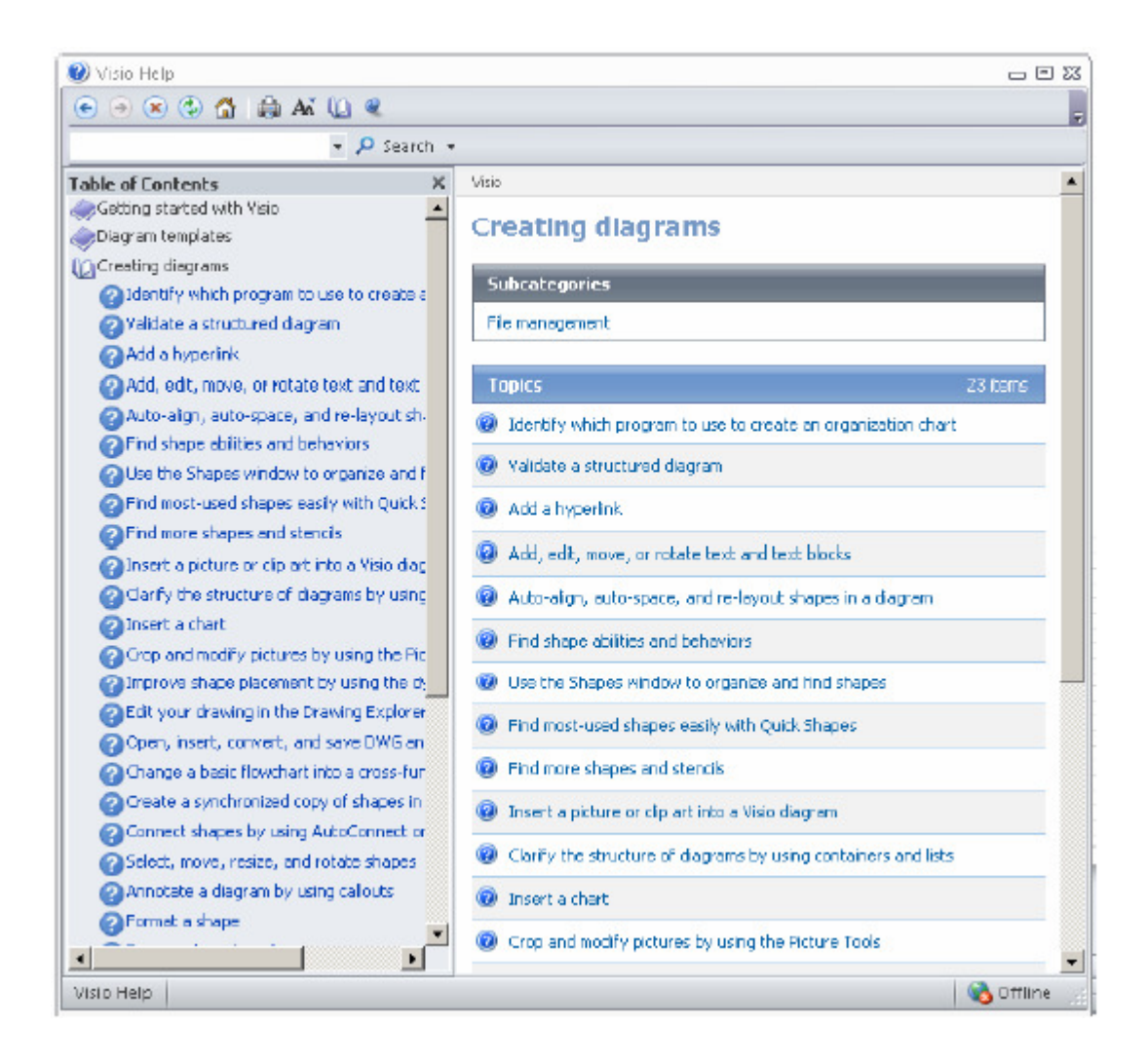

### Bekerja dengan Drawings

Kita akan membuka basic flowchart dan kemudian belajar bagaimana menambahkan shape/bentuk baru. Sekarang, jalankan Visio 2010 dan kemudian dari kategori template yang sudah tersedia, pilih Flowchart.

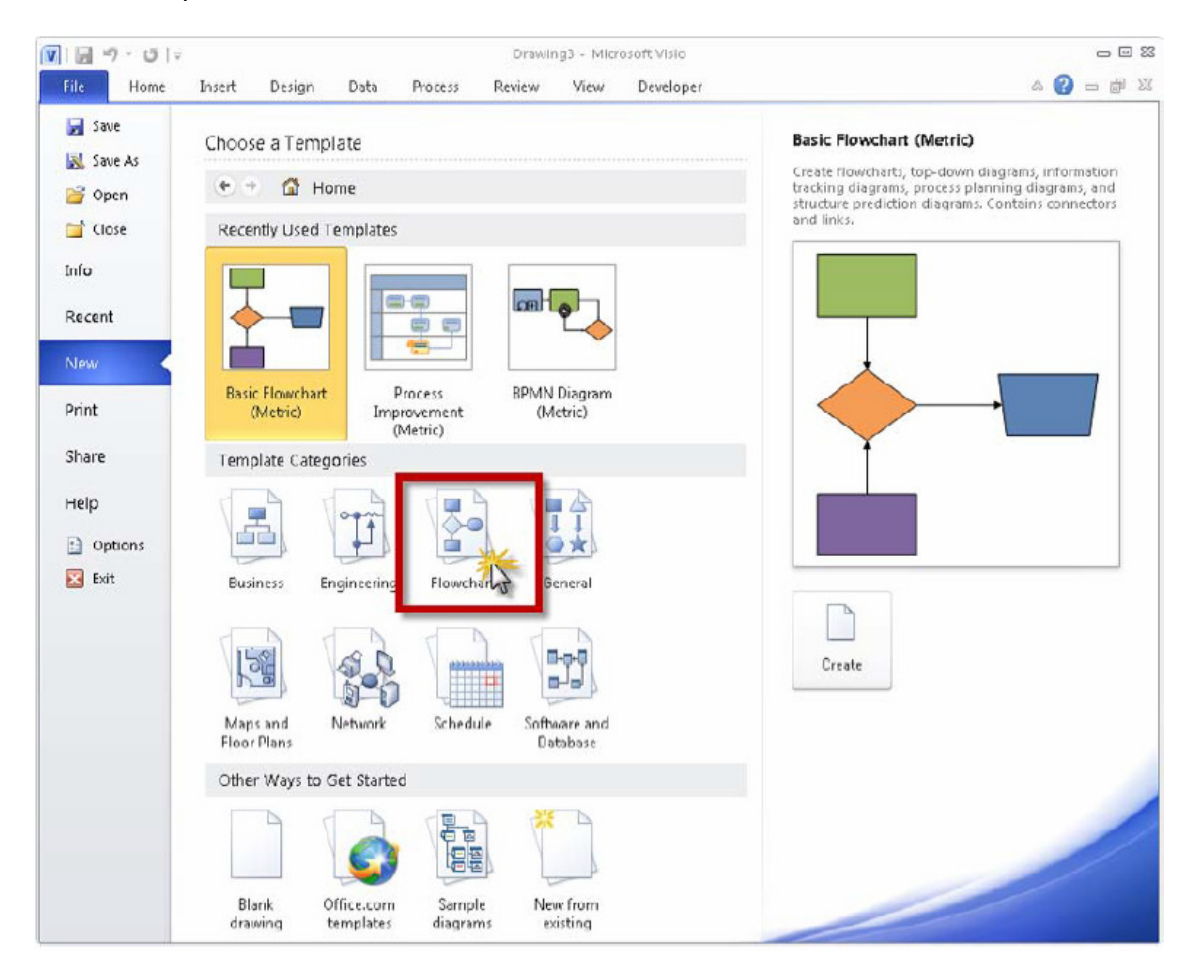

Kemudian, pilih Unit of Measurement dengan benar, kemudian pilih Create.

Setelah kita memilih stencil dengan benar dan template yang sesuai, maka tampilan dari program Visio 2010 kita akan tampak seperti pada Gambar dibawah ini. Stencil adalah koleksi dari shapes/bentuk-bentuk yang sudah disediakan terlebih dahulu dalam template, atau dari custom stencil dimana kita dapat membuat sendiri. Banyak stencil yang tersedia di web secara gratis atau berbayar. Sebagai contohnya, coba kunjungi Visio Cafe. File Microsoft Visio Stencil disimpan dalam format (.VSS) dimana file ini terpisah dari file diagram kita (.VSD) dan file template kita (.VST).

#### Pelatihan Microsoft Visio Profesional 2010 – Pusat Komputer Leo Willyanto Santoso

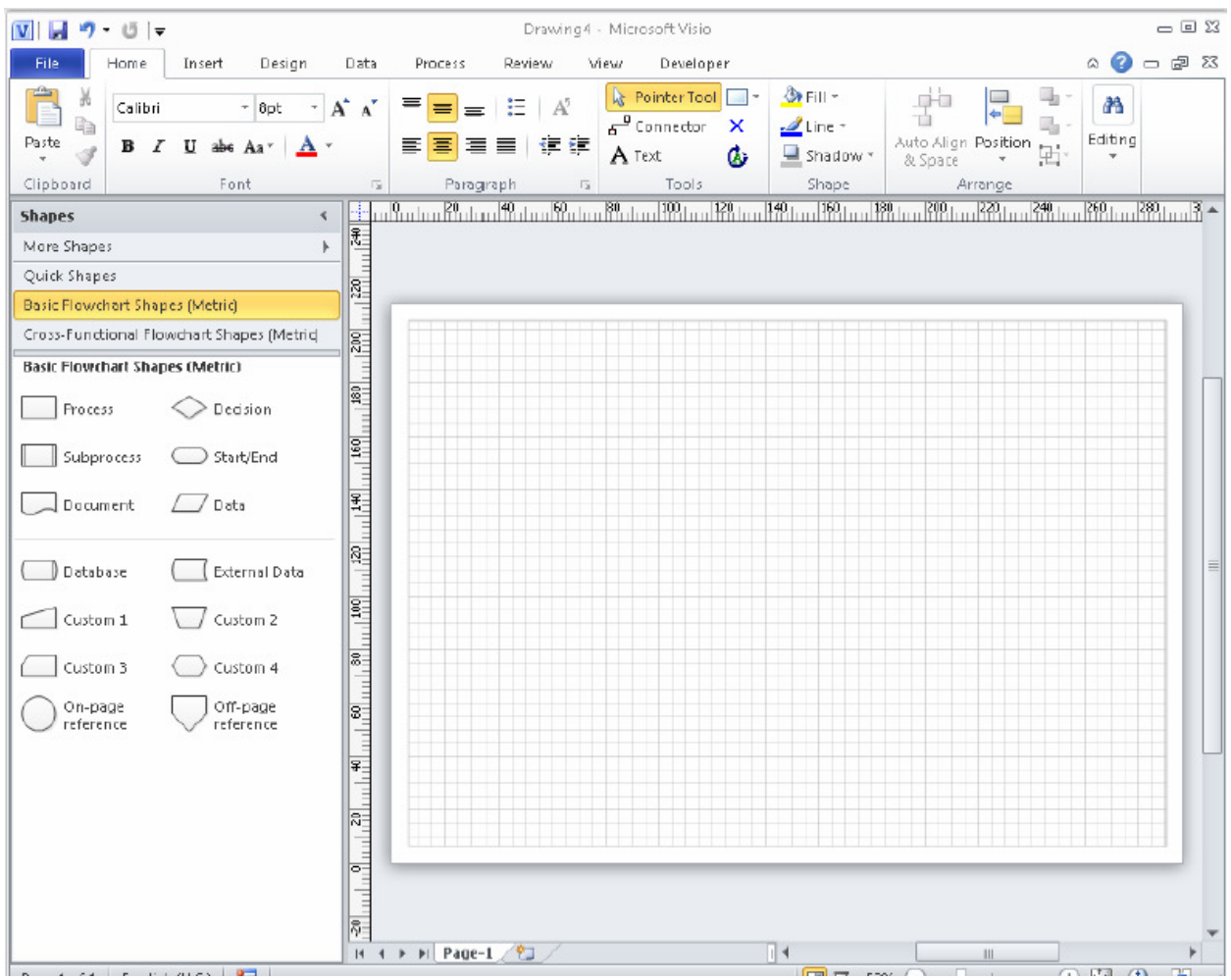

## Bekerja dengan Shapes dari Template Basic Flowchart

Untuk menambahkan shape/bentuk ke dalam diagram kita, cukup sederhana dengan melakukan drag shape yang kita pilih ke window drawing.

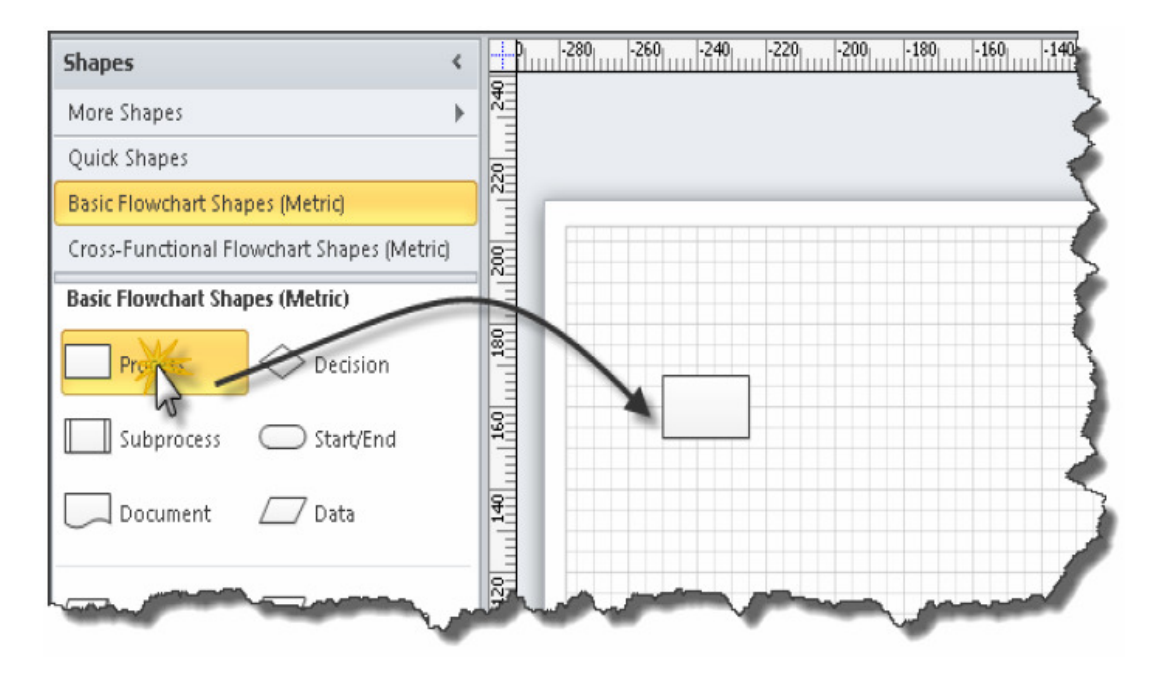

Setelah kita melakukan drag suatu shape ke drawing kita, maka akan tampak seperti di Gambar Kiri dibawah ini. Jika kita melakukan klik pada bagian di luar object, maka hasilnya seperti pada Gambar di sebelah Kanan.

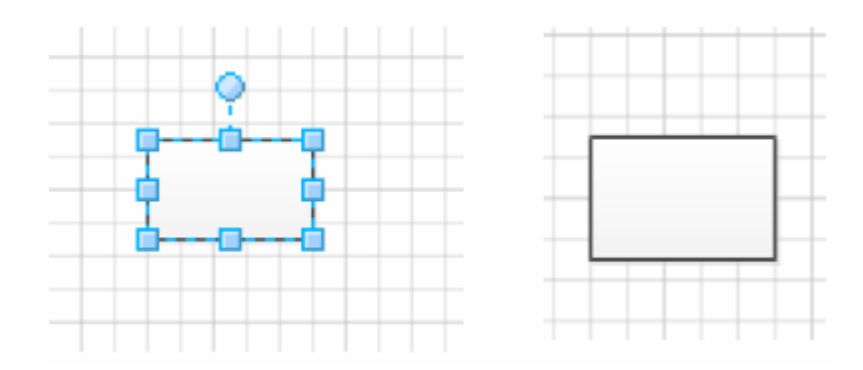

Kemudian, lakukan penambahan Shape baru, sehingga diagram kita seperti terlihat pada Gambar dibawah ini.

Pelatihan Microsoft Visio Profesional 2010 – Pusat Komputer Leo Willyanto Santoso

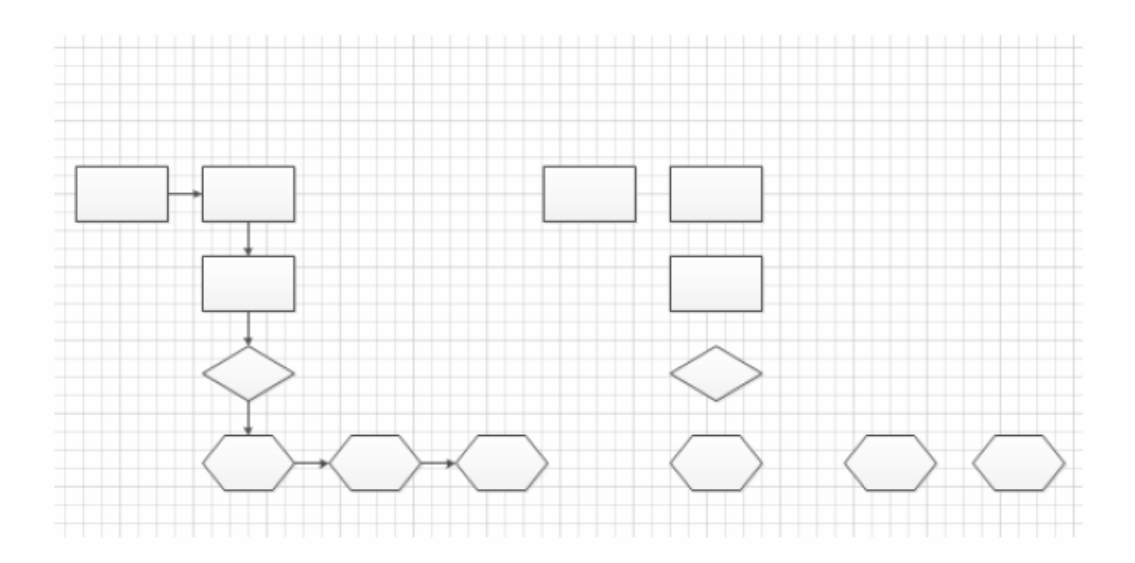

Untuk bentuk flowchart yang ke-dua, kita juga bisa membuat bentuk seperti pada Gambar dibawah ini. Pada diagram ini, kita menggunakan fitur auto-connect yang sudah disediakan oleh Visio 2010.

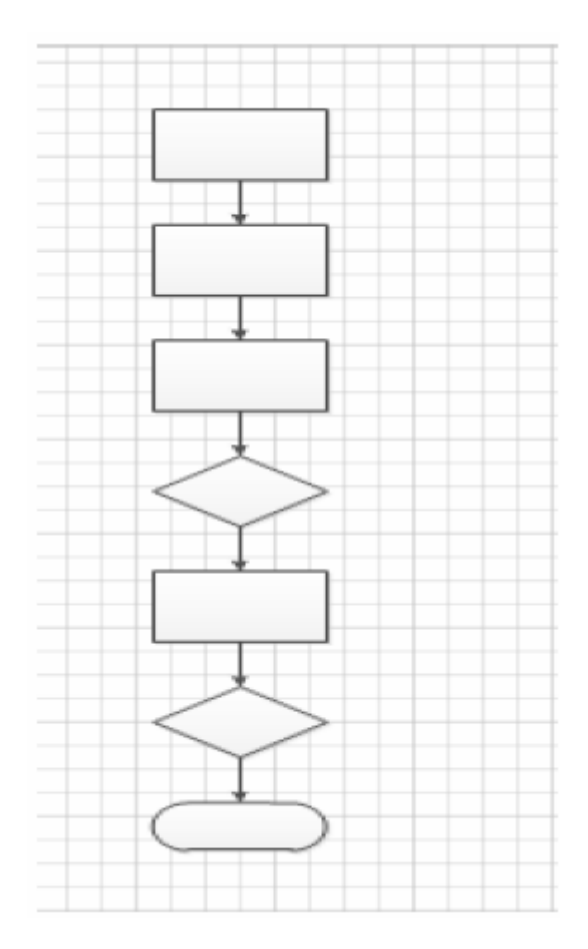

### Menambahkan Teks pada Shape

Kita sudah membuat Flowchart sederhana, tetapi tanpa teks. Pada bagian ini, kita akan belajar bagaimana menambahkan teks pada shape di flowchart yang kita buat.

Untuk melakukan penambahan teks, kita dapat melakukan klik 1x pada shape yang ingin kita beri keterangan, kemudian langsung mengetik dengan keyboard. Selain itu, kita juga bisa melakukannya dengan me-klik 2x shape, kemudian dilanjutkan dengan mengetikkan keterangan.

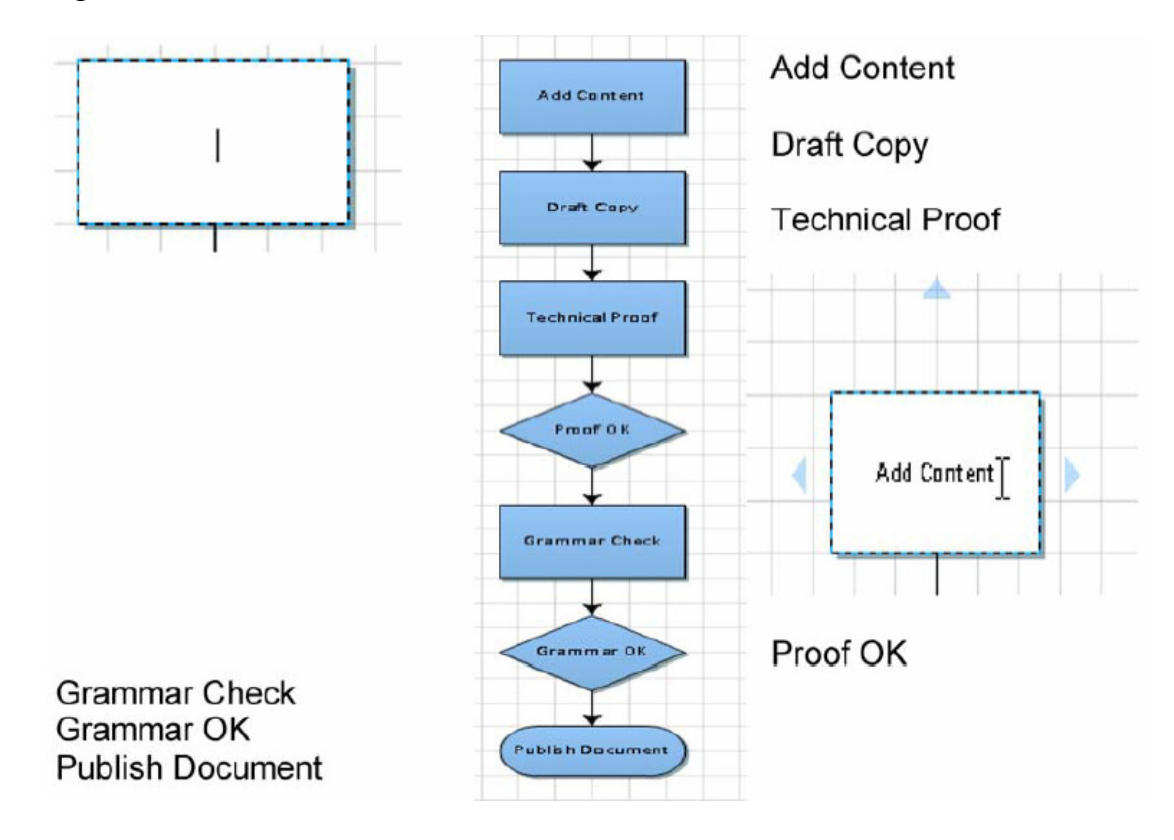

### Menghubungkan Shape secara Manual

Pada latihan sebelumnya, kita menggunakan fitur autoconnect yang sudah disediakan oleh Visio 2010. Pada bagian ini, kita akan menghubungkan tiap shape yang sudah kita buat secara manual.

Lihat shape berbentuk diamond berikut ini sebagai symbol percabangan pada suatu proses. Kita akan menambahkan dua buah garis untuk menjelaskan 2 kemungkinan percabangan yang terjadi, yaitu jika Ya atau Tidak.

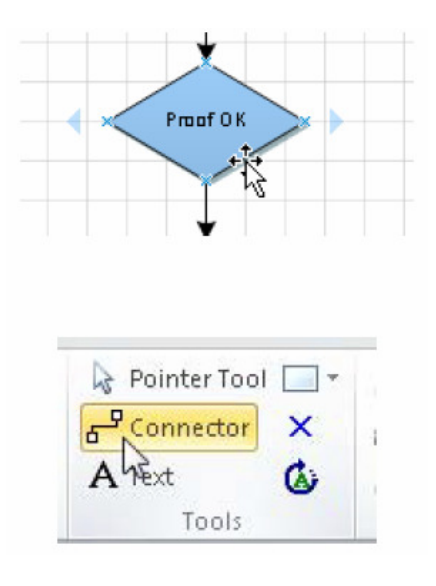

Langkah-langkahnya adalah sebagai berikut:

- Pilih Shape bentuk Diamond
- Pilih tombol Connector dari tab Home.
- Gerakkan mouse ke posisi seperti pada Gambar dibawah ini, kemudian tarik dan hubungkan dengan bentuk Shape yang lain.

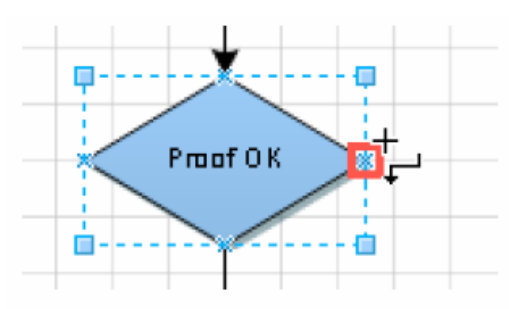

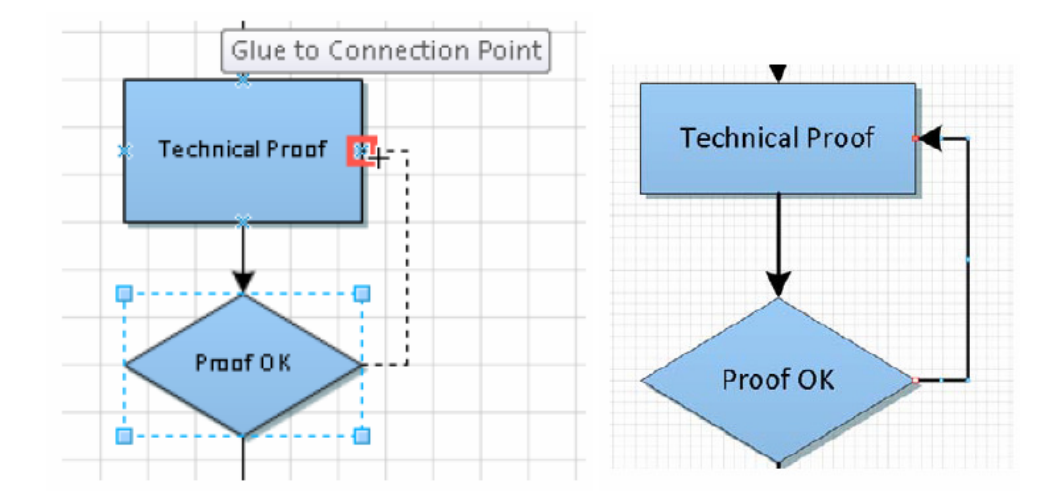

- Setelah terhubung, lepaskan penekanan pada mouse, sehingga akan tercipta garis penghubung seperti pada Gambar diatas sebelah Kanan.
- Ulangi langkah diatas untuk melengkapi flowchart yang akan dibuat seperti pada Gambar dibawah ini.

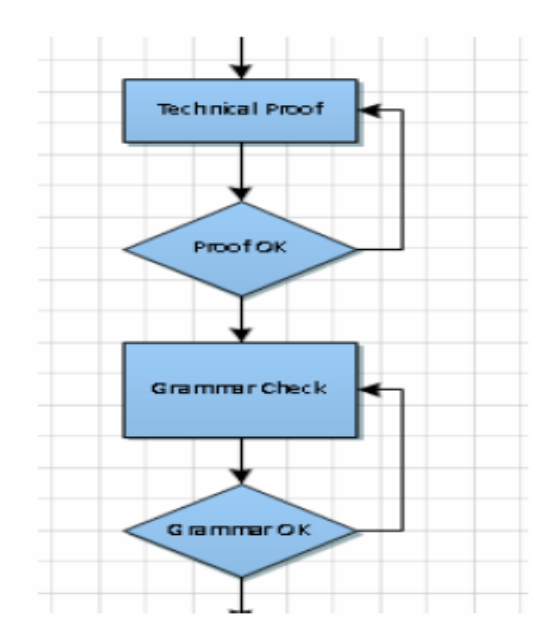

### Tipe Connector

#### Koneksi statis (koneksi point)

Untuk menjaga konektor terpaku pada titik tertentu pada shape/bentuk, tarik dari titik koneksi pada bentuk pertama ke titik koneksi pada bentuk kedua. Titik akhir konektor berubah menjadi merah ketika shape/bentuk terhubung. Ini disebut koneksi point.

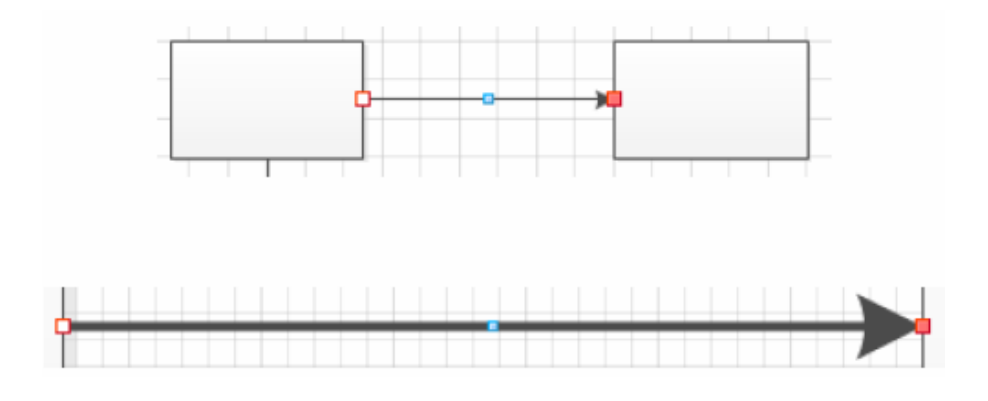

#### Koneksi Dinamis (Shape/Bentuk ke Shape/Bentuk)

Untuk memungkinkan konektor untuk bergerak bentuk ketika bentuk dipindahkan, posisi alat Konektor atas pusat dari bentuk pertama sampai kotak merah muncul di sekitar bentuk. Tahan tombol mouse dan tarik ke pusat bentuk kedua. Ketika kotak merah muncul di sekitar kedua membentuk, lepaskan tombol mouse. Ini disebut koneksi dinamis.

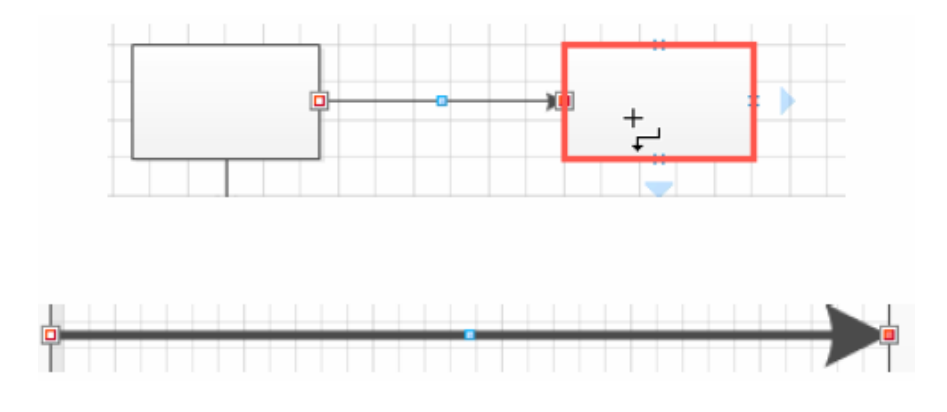

### Penambahan Teks pada Connector

Langkah-langkahnya adalah sebagai berikut:

- Lakukan double klik pada konektor dimana kita akan memberikan tulisan.

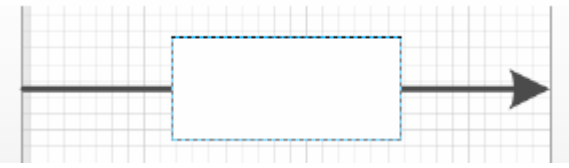

- Ketikkan tulisan yang akan kita tambahkan pada konektor kita.

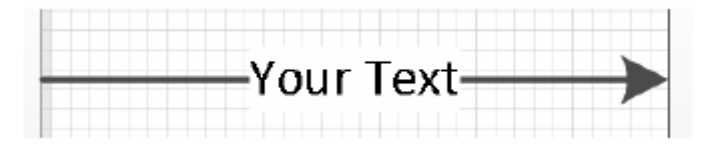

- Selesaikan diagram kita seperti pada Gambar dibawah ini.

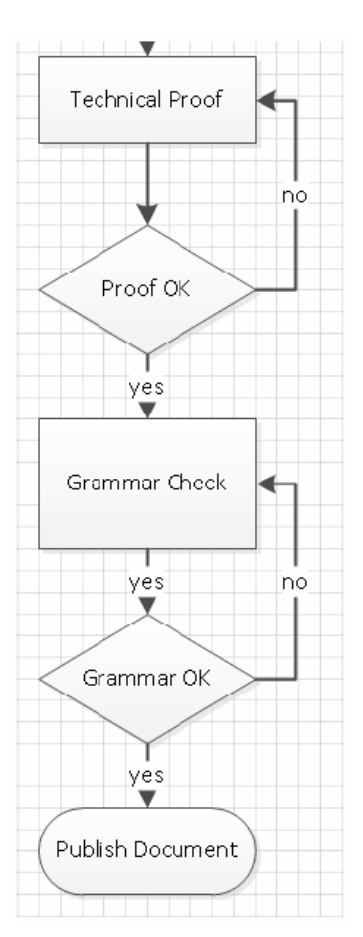

### Menyimpan dan Membuka Pekerjaan

Untuk menyimpan hasil pekerjaan yang sudah dilakukan, dari menu File, pilih Save, sehingga akan keluar tampilan seperti pada Gambar dibawah ini.

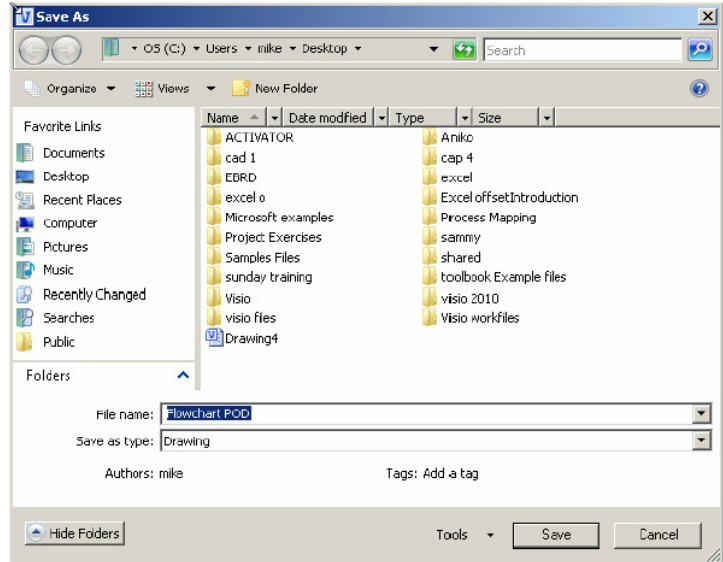

Ketikkan nama file yang kita inginkan. Untuk menyimpan dengan format yang berbeda, kita bisa menyesuaikan dengan pilihan yang ada dalam Save as type.

Untuk membuka lagi pekerjaan kita, pilih Open pada menu File, dan arahkan ke tempat dimana kita menyimpan pekerjaan kita sebelumnya.

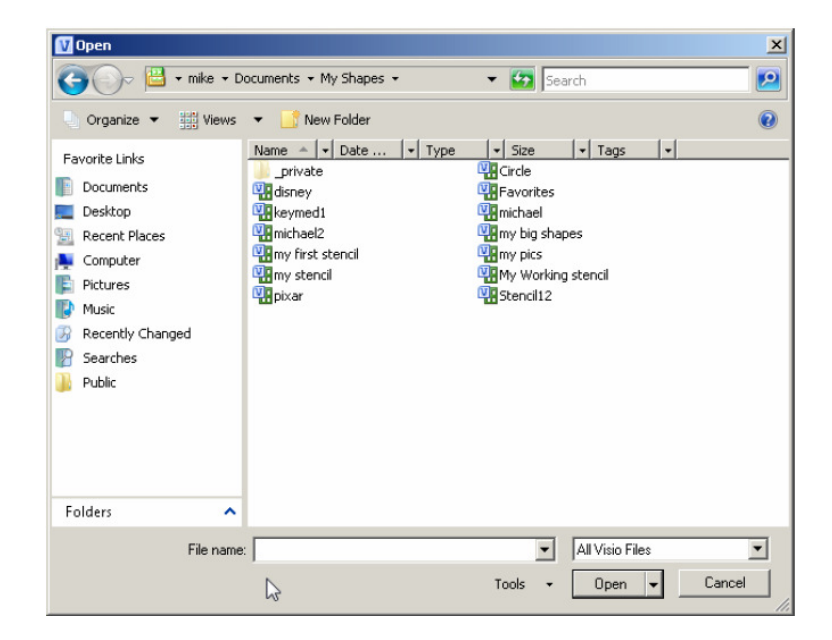

### Memanipulasi Shape/Bentuk

#### Memindahkan Shape/Bentuk

Untuk memindahkan klik pada shape/bentuk yang ingin dipindahkan, kemudian tarik ke posisi baru.

#### Mengubah ukuran Shape dengan Mouse

- Pilih shape/bentuk yang akan diubah ukurannya.
- Pindahkan pointer mouse ke handle Resize yang diperlukan
- Drag handle hingga bentuknya pada ukuran yang dibutuhkan.
- Lepaskan tombol mouse.

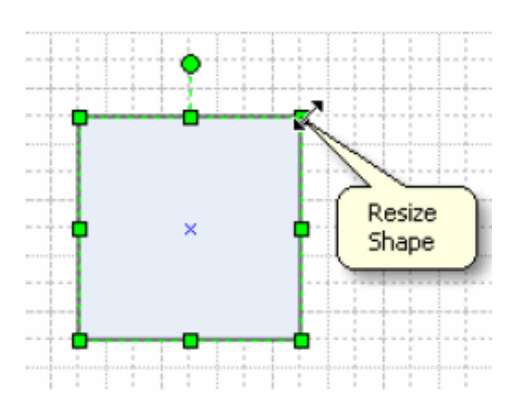

Klik dan drag pada setiap sudut ketika mengubah ukuran untuk mempertahankan proporsi bentuk.

#### Mengubah ukuran Shape dengan Size and Position (Ukuran & Jendela Posisi)

- Pilih bentuk yang akan diubah ukurannya.
- Dari menu Tab View, bagian Show, Pilih Task Panes, kemudian Size and Position.

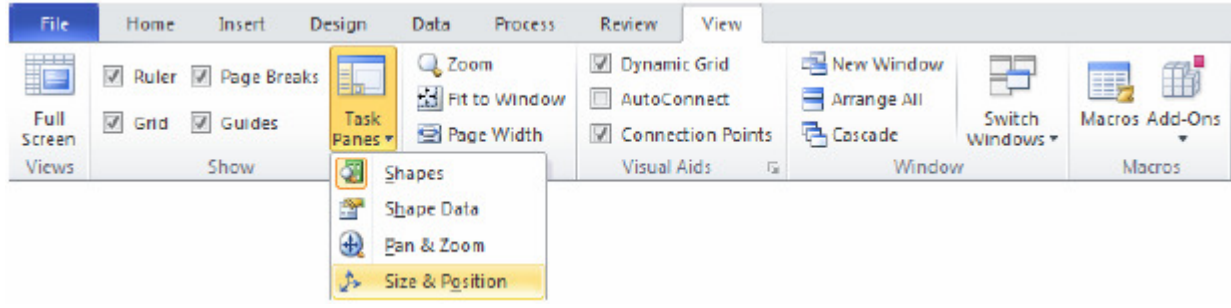

- Jendela berikut akan muncul di bagian kiri bawah layer

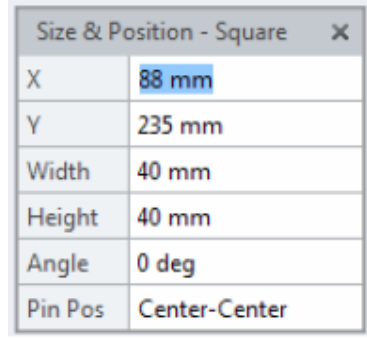

- Naikkan atau turunkan nilai Width dan Height untuk mengubah ukuran bentuk.
- X dan nilai Y mengacu pada posisi shape/bentuk pada halaman drawing.

#### Putar Shape/Bentuk

- Pilih shape/bentuk
- Gunakan handle Rotate untuk melakukan drag berbentuk bulat sejauh yang diperlukan

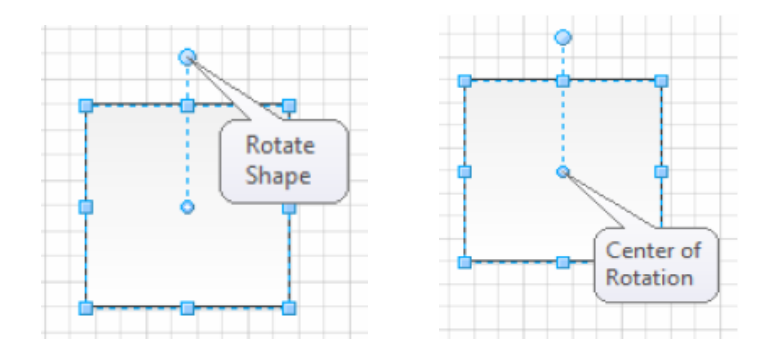

#### Mengubah Pusat Rotasi

Pusat rotasi biasanya diposisikan di tengah shape/bentuk dan mendefinisikan titik di mana shape/bentuk akan berputar. Pusat rotasi dapat dipindahkan setiap saat.

- Pilih shape/bentuk dan gerakkan pointer mouse di atas handle Rotasi
- Pusat Rotasi akan muncul di tengah shape/bentuk

Gerakkan mouse di atas pusat rotasi dan klik & tarik ke yang posisi lain.

#### Menghapus Shape/bentuk

- Pilih bentuk yang akan dihapus
- Tekan tombol Delete.

#### Duplikasi Shape/bentuk

- Pilih shape/bentuk yang akan digandakan
- Pilih Duplicate dari Tombol Paste pada menu Tab Home, dan salinan shape/bentuk akan muncul langsung di samping aslinya
- **CTRL + D** akan melakukan hal yang sama
- Tahan tombol CTRL dan memindahkan bentuk ke posisi baru, salinan dibuat.

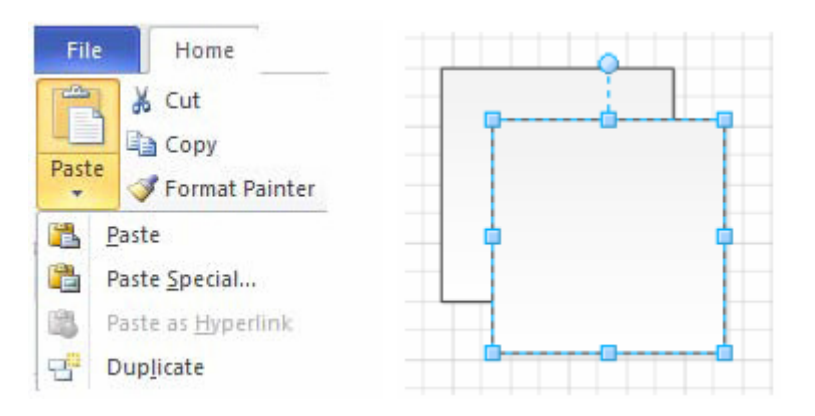

### Menambahkan Border, Title dan Background

Kita dapat mengakses background dari tab desain, untuk menambahkan gaya ini ke diagram kita. Dari drop down klik pada background yang kita ingin terapkan.

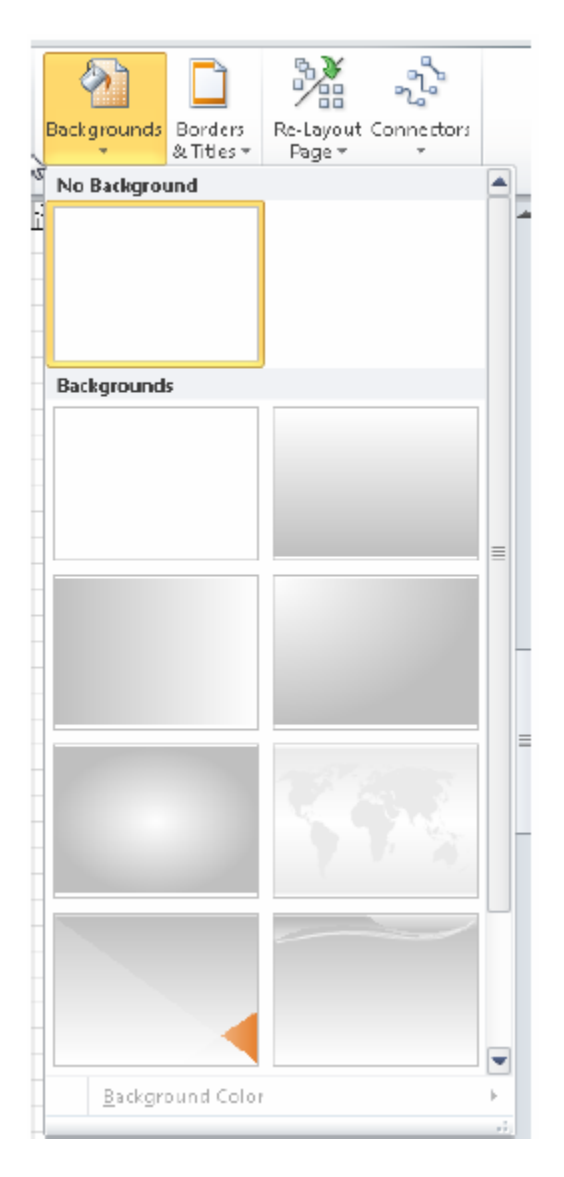

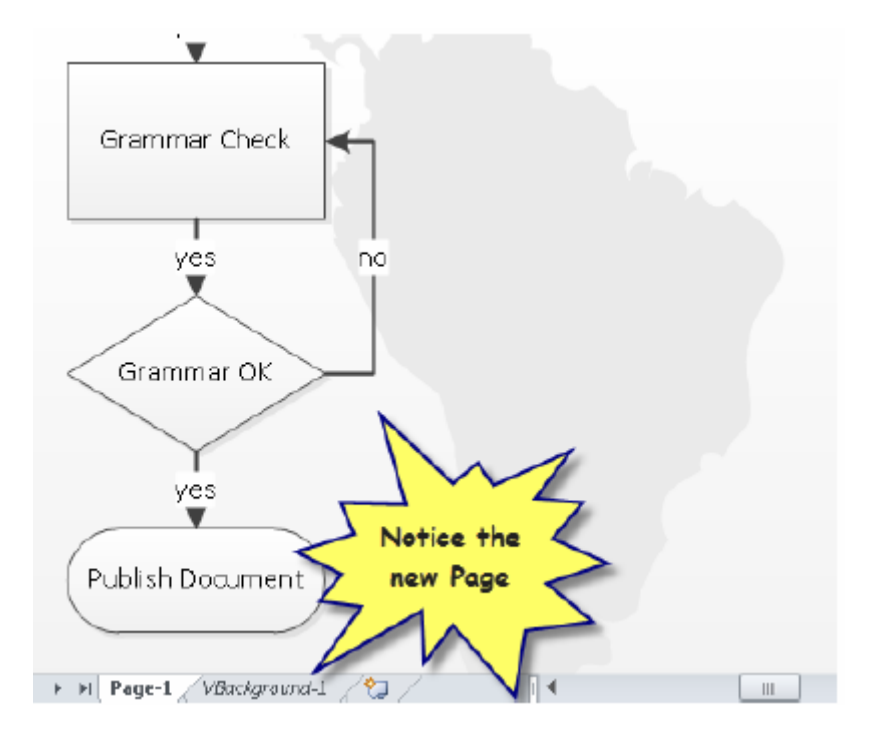

Perhatikan pada Gambar di atas, dua hal telah terjadi.

Background telah diterapkan dan telah menciptakan sebuah halaman baru yang disebut vbackground-1. Jika Kita tidak menyukai latar belakang cukup ulangi proses di atas baik memilih background baru atau pilih tidak untuk menghapus ini juga menghilangkan background halaman asalkan tidak digunakan pada halaman lain.

### Borders dan Title Stencils

Pilih tab Design, Klik Borders & Titles pada pilihan yang kita butuhkan. Seperti yang Anda lihat di bawah Anda dapat melihat bahwa tanggal dan judul telah ditambahkan ke gambar.

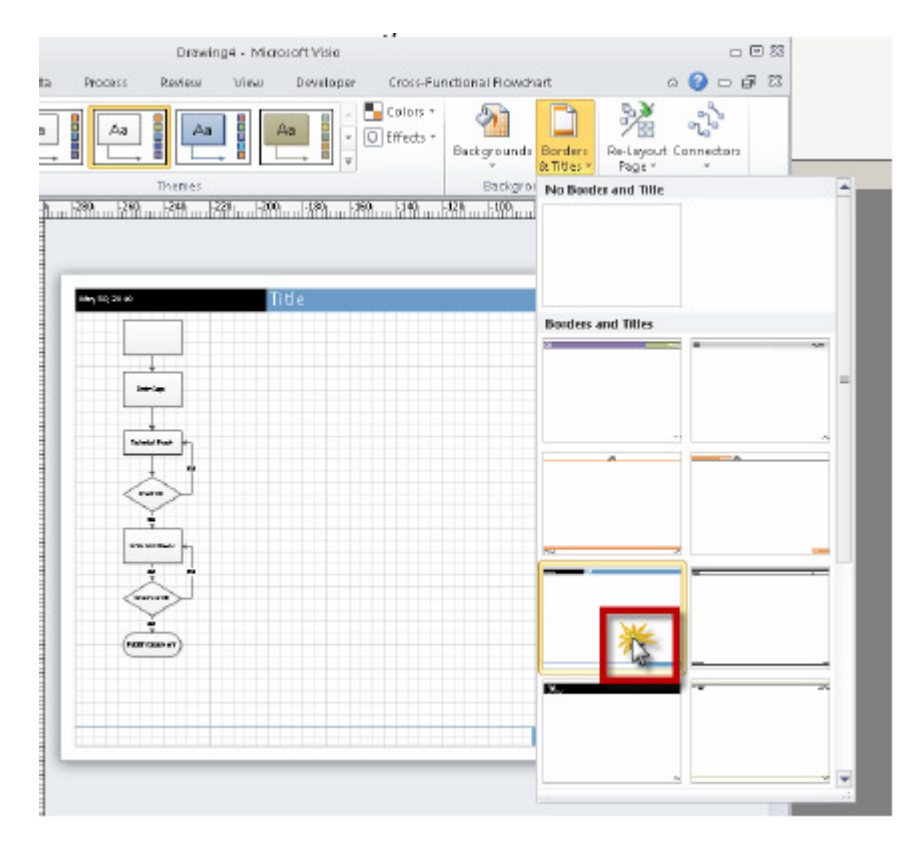

#### Mengedit Title/Judul

Pergi ke halaman background, pilih title/judul kemudian klik pada objek dimana kita ingin mengubah teks dan overtype dengan teks kita.

Ingatlah untuk beralih kembali ke halaman gambar kita.

### Mengatur Stencils

#### My Stencil (sebelumnya Favourites)

Sekarang kita dapat menyimpan custom shapes dan shapes/bentuk dari stencil lainnya di custom stencil. Custom Stensil disimpan dalam folder My Shapes, di My Documents.

#### Buat Stencil baru

Pilih Shapes/bentuk lain dari panel Shape dari sub menu baru pilih stencil, pilih unit of measurement.

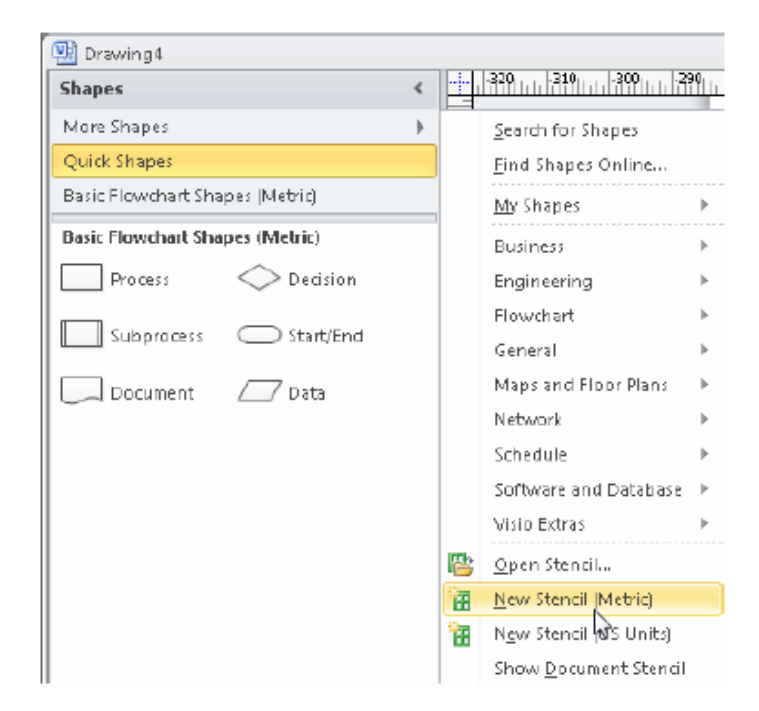

Kita sekarang disajikan dengan stencil baru di jendela stencil pane.

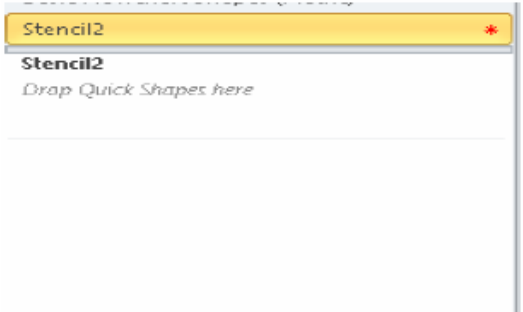

Tanda bintang merah menunjukkan stencil dalam mode edit.

#### Penamaan stencil dan menyimpan stencil

- Klik kanan pada baris judul pada stencil dan pilih save

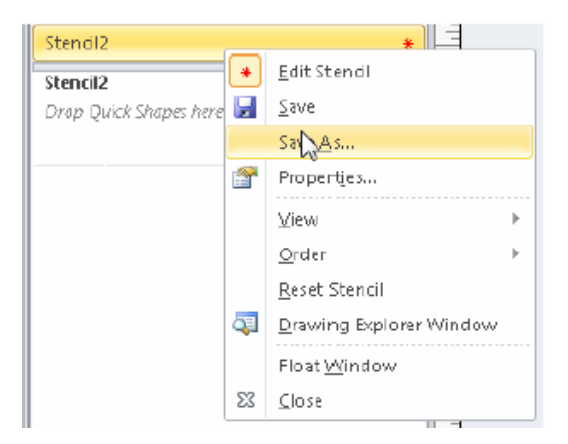

- Nama yang kita berikan di sini adalah nama untuk stencil

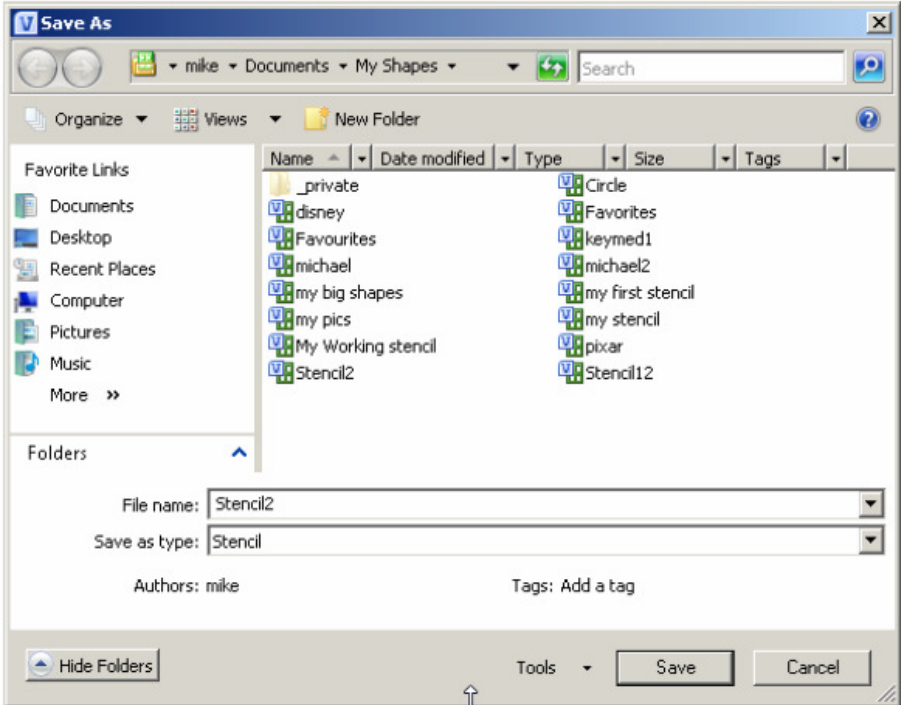

#### Tutup Stencil

Untuk menutup stencil, klik kanan pada nama stencil dan pada menu, pilih close.

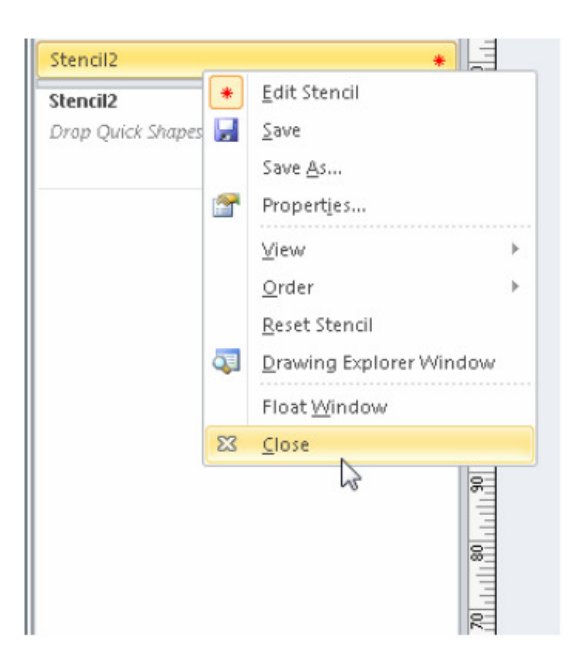

#### Buka kembali stencil

Pilih more shapes, my shapes kemudian pilih stencil kita.

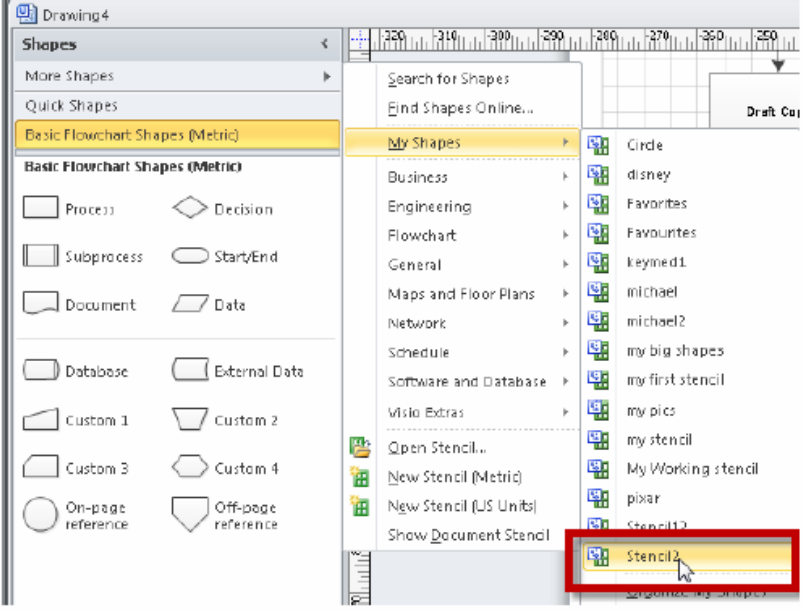

#### Float Stencil

Drag dari nama stencil ke dalam jendela gambar utama

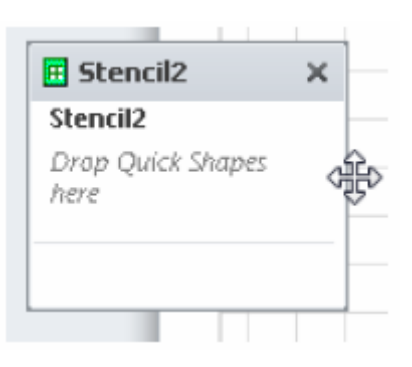

#### Re Dock Stencil

Untuk melakukan 'dock' stensil lagi, drag stencil kembali ke panel stencil.

#### Tambahkan shape/bentuk untuk stensil

- Buka stensil kita kemudian drag ke layar gambar.
- Cari bentuk yang kita inginkan dan tarik ke stencil kita
- Anda akan melihat pesan seperti pada Gambar berikut, klik yes untuk melanjutkan

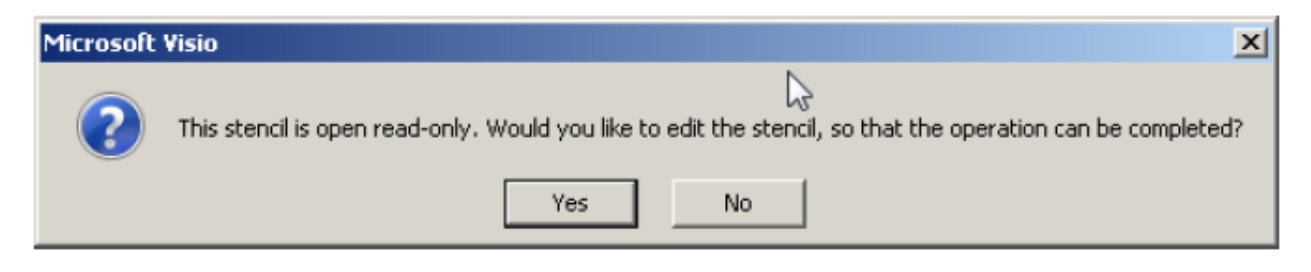

- Drag dari stensil apapun bentuk yang ingin Anda gunakan ke stensil Anda.

#### Mengakses kumpulan stencil lain

Ketika stencil membuka template yang sesuai dengan apa yang Anda pilih, Anda dapat membuka setiap stensil set ke Visio atau setiap file berekstensi .VSS.

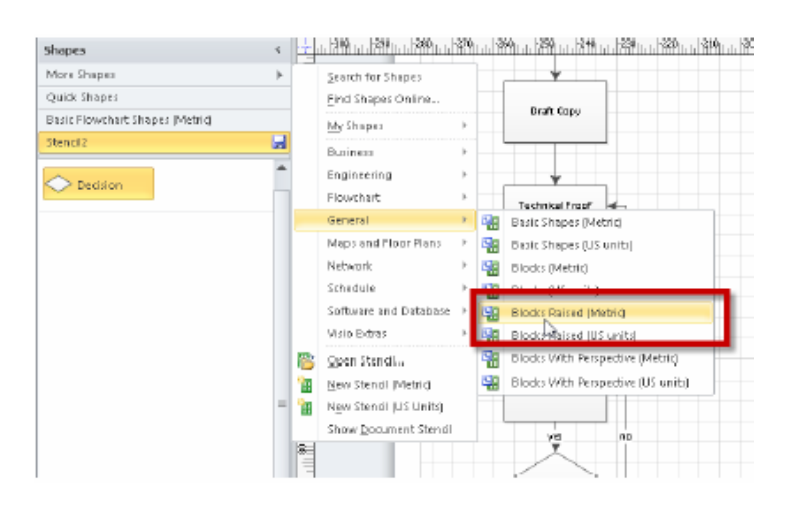

#### Tambahkan clipart dan gambar ke stencil

Untuk menambahkan clipart atau gambar ke stencil, pertama Anda perlu menambahkannya ke gambar Anda, sekali mereka telah ditambahkan, drag ke stencil Anda. Ingatlah untuk klik tombol simpan untuk memperbarui stencil Anda.

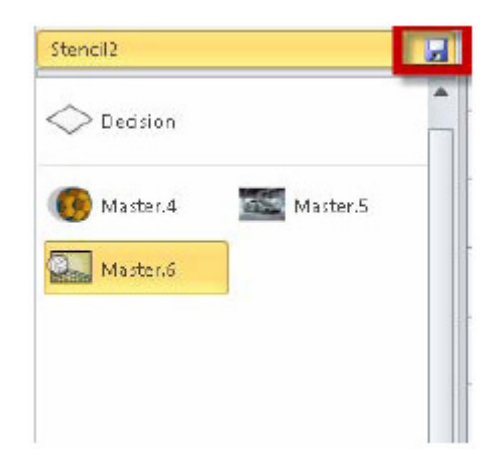

#### Memberikan nama Objects Anda di stencil

Klik kanan pada obyek, pilih edit Master, master properties

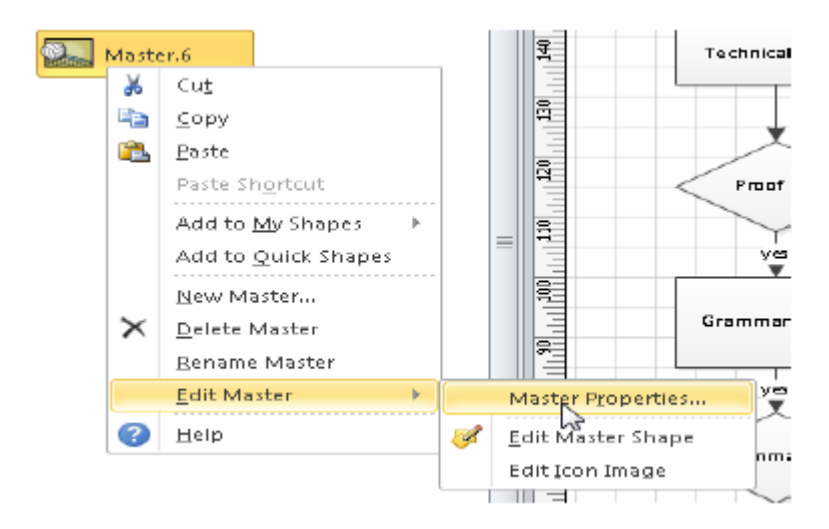

Kemudian akan muncul dialog box seperti Gambar dibawah ini.

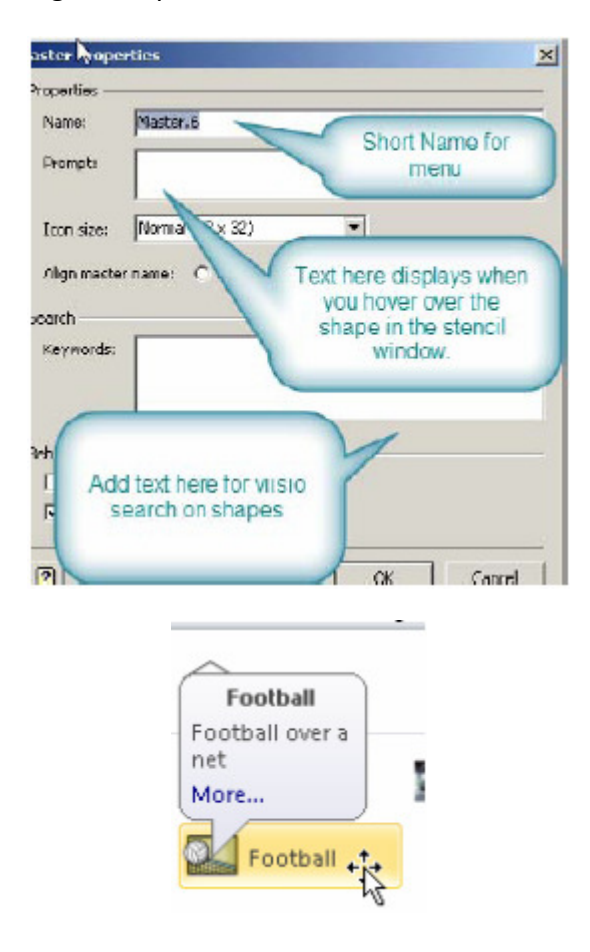

### Ubah atau Edit Icon

Klik kanan ikon pada shape/bentuk yang Anda inginkan untuk berubah untuk membuka Icon Editor. Lalu buat perubahan dan tutup kembali.

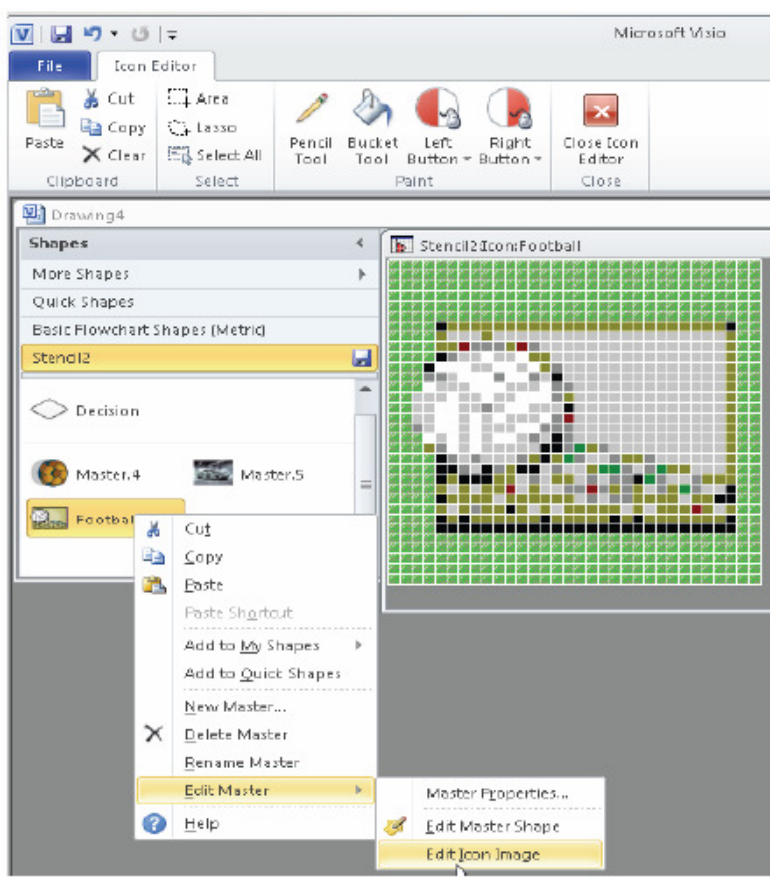

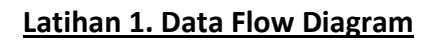

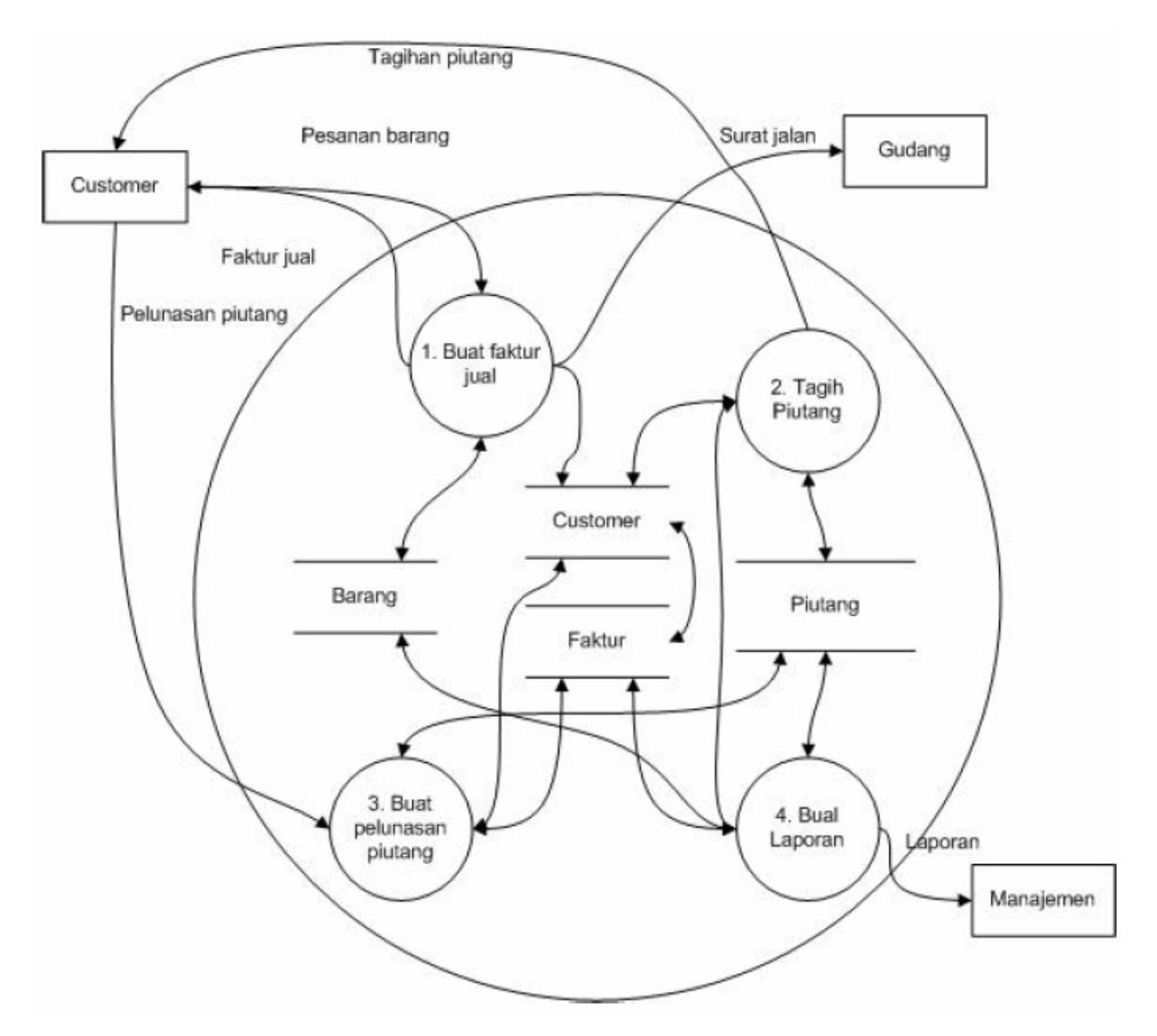

### Latihan 2 Peta 2 Dimensi

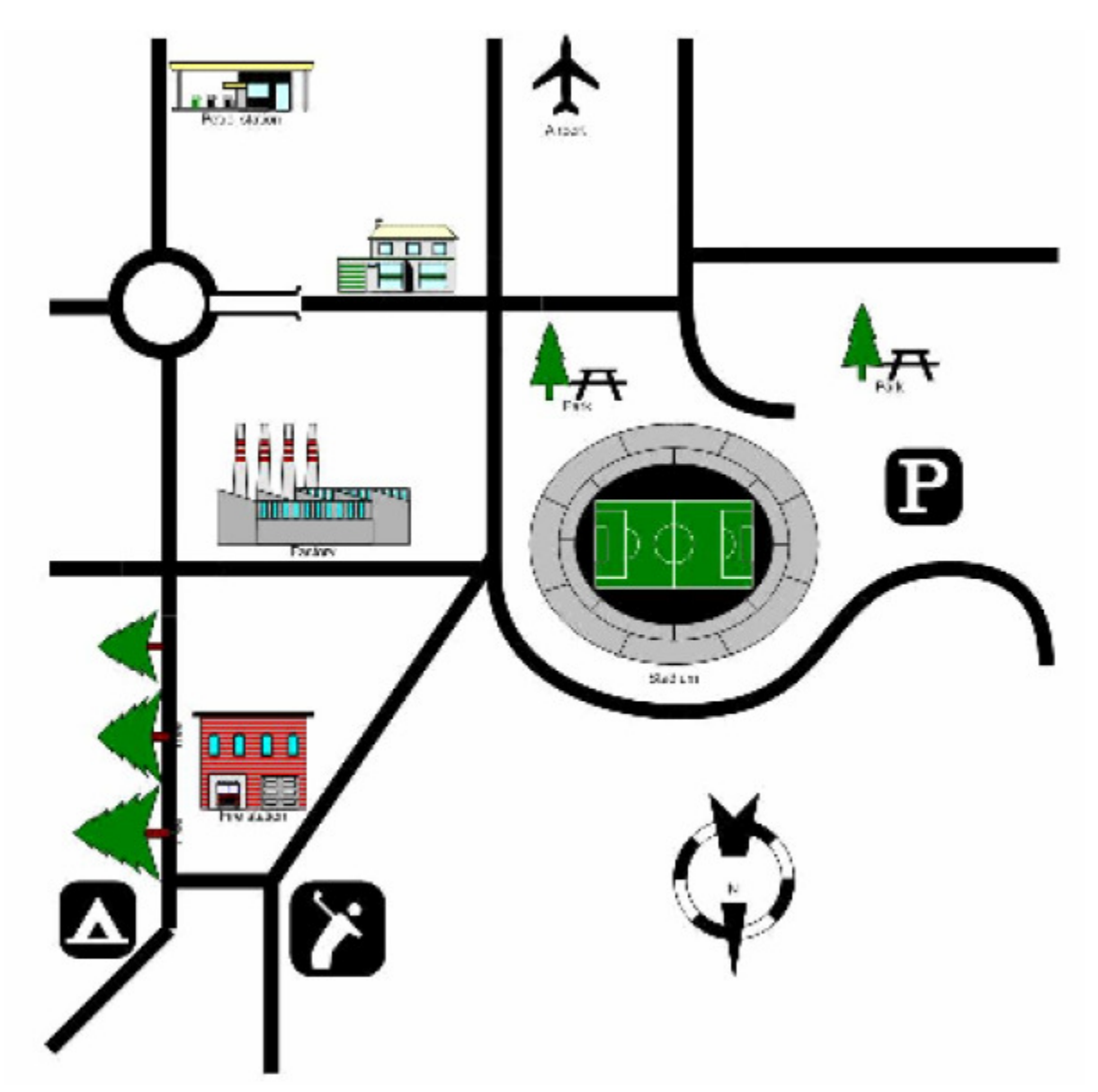